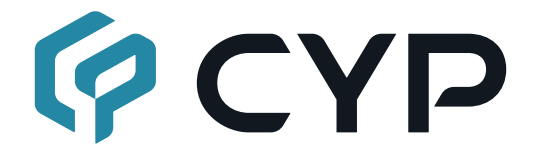

#### **CPLUS-V4H2HPIP UHD+ 4×2 HDMI Matrix with PiP**

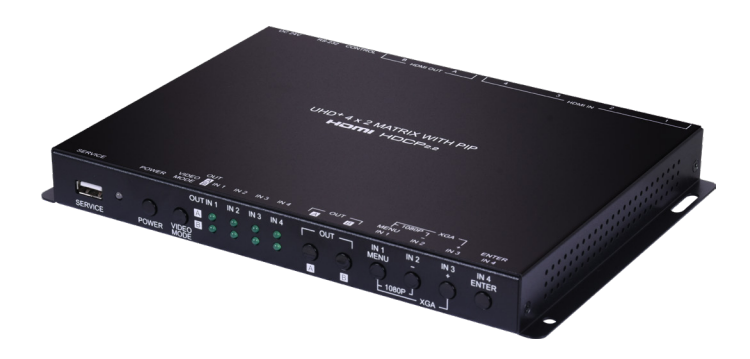

#### **Operation Manual**

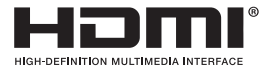

The terms HDMI, HDMI High-Definition Multimedia Interface, and the HDMI Logo are trademarks or registered trademarks of HDMI licensing Administrator, Inc.

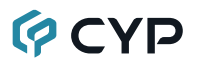

#### **DISCLAIMERS**

The information in this manual has been carefully checked and is believed to be accurate. Cypress Technology assumes no responsibility for any infringements of patents or other rights of third parties which may result from its use.

Cypress Technology assumes no responsibility for any inaccuracies that may be contained in this document. Cypress also makes no commitment to update or to keep current the information contained in this document.

Cypress Technology reserves the right to make improvements to this document and/or product at any time and without notice.

#### **COPYRIGHT NOTICE**

No part of this document may be reproduced, transmitted, transcribed, stored in a retrieval system, or any of its part translated into any language or computer file, in any form or by any means—electronic, mechanical, magnetic, optical, chemical, manual, or otherwise—without express written permission and consent from Cypress Technology.

© Copyright 2018 by Cypress Technology.

All Rights Reserved.

#### **TRADEMARK ACKNOWLEDGMENTS**

All products or service names mentioned in this document are trademarks of the companies with which they are associated.

#### **SAFETY PRECAUTIONS**

Please read all instructions before attempting to unpack, install or operate this equipment and before connecting the power supply. Please keep the following in mind as you unpack and install this equipment:

- Always follow basic safety precautions to reduce the risk of fire, electrical shock and injury to persons.
- To prevent fire or shock hazard, do not expose the unit to rain, moisture or install this product near water.
- Never spill liquid of any kind on or into this product.
- Never push an object of any kind into this product through any openings or empty slots in the unit, as you may damage parts inside the unit.
- Do not attach the power supply cabling to building surfaces.
- Use only the supplied power supply unit (PSU). Do not use the PSU if it is damaged.
- Do not allow anything to rest on the power cabling or allow any weight to be placed upon it or any person walk on it.
- To protect the unit from overheating, do not block any vents or openings in the unit housing that provide ventilation and allow for sufficient space for air to circulate around the unit.
- Please completely disconnect the power when the unit is not in use to avoid wasting electricity.

#### **VERSION HISTORY**

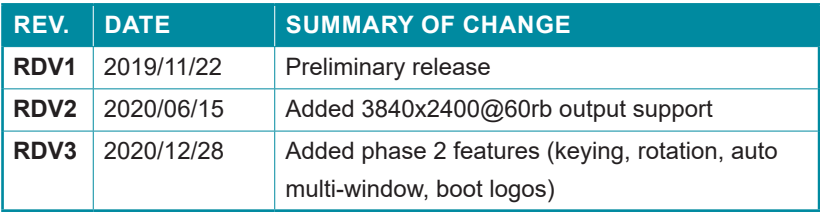

#### **CONTENTS**

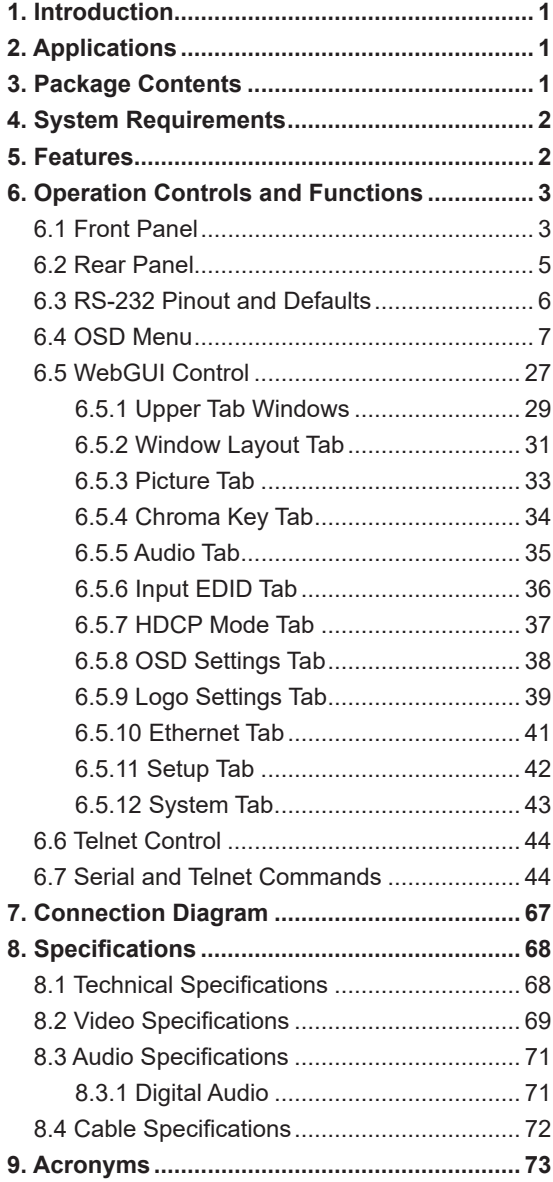

#### **1. INTRODUCTION**

This 4 by 2 HDMI Matrix with PiP is a high performance HDMI switch with integrated scaling and multi-windowing technology which can connect up to four 4K UHD<sup>+</sup> HDMI sources to up to two 4K UHD<sup>+</sup> HDMI displays and freely switch between them. It is an ideal solution for monitoring or displaying multiple sources simultaneously for use in control rooms, conference rooms or classrooms. Video resolutions up to 4K@60Hz and LPCM audio up to 7.1 channels at 192kHz are supported and this unit is fully compatible with the HDCP 1 x and 2 2 standards.

Any of 4 different HDMI sources may be displayed individually, full screen, with seamless switching in Matrix mode, or they can be displayed using a variety of multi-window modes including standard views like PiP (Picture in Picture) and PoP (Picture outside of Picture) as well as fully customizable quad-window modes. Support for chroma keying, with some limitations, is also provided. Control of input/window routing, position and sizing is easy using the front panel controls with OSD menu as well as by WebGUI, RS-232, and Telnet.

#### **2. APPLICATIONS**

- Entertainment Room & Home Theater
- Show Room & Demo Room
- Lecture Room & Hall Presentation
- Public Commercial Display

#### **3. PACKAGE CONTENTS**

- 1× UHD<sup>+</sup> 4×2 HDMI Matrix with PiP
- 1× 24V/2.7A DC Power Adapter
- 1× Rackmount Ears (Set of 2)
- 1× Shockproof Feet (Set of 4)
- 1× Operation Manual

### **OCVD**

#### **4. SYSTEM REQUIREMENTS**

- HDMI source equipment such as media players, video game consoles or set-top boxes.
- HDMI receiving equipment such as HDTVs, monitors or audio amplifiers.

#### **5. FEATURES**

- HDMI 2.0 and DVI 1.0 compliant (with the use of an HDMI-DVI adapter)
- HDCP 1.x and 2.2 compliant
- 4 HDMI inputs and 2 HDMI outputs
- Supports up to 4K UHD<sup>+</sup> (18Gbps, 4K@50/60Hz 4:4:4, 8-bit) video input and output
- Seamless switching (no loss of sync to display) when switching sources in Matrix mode
- Supports up to four simultaneous, freely scalable, windows in multiwindowing modes
- Supports the ability to store a multi-window arrangement as a preset that can be recalled later
- Auto-window mode that will automatically change the number of visible windows based on the number of live sources
- Independent audio source selection and routing in all modes
- Inputs 1 & 2 support pass-through of many audio formats including 8 channel LPCM, Bitstream, and HD Bitstream (Inputs 3 & 4 are limited to 2 channel LPCM only)
- Chroma key mode (between input 1 & 2 only)
- 90 degree counterclockwise rotation support (matrix mode only)
- Each window can have a border with a selectable color
- Uploadable and freely positionable graphic logo support
- Uploadable boot screen logo support
- Intuitive and easy adjustment of window size, position and settings in multi-window modes via the WebGUI
- Per-input EDID management with internal or external EDID options
- Controllable via front panel buttons, WebGUI, Telnet, and RS-232

#### **6. OPERATION CONTROLS AND FUNCTIONS**

#### **6.1 Front Panel**

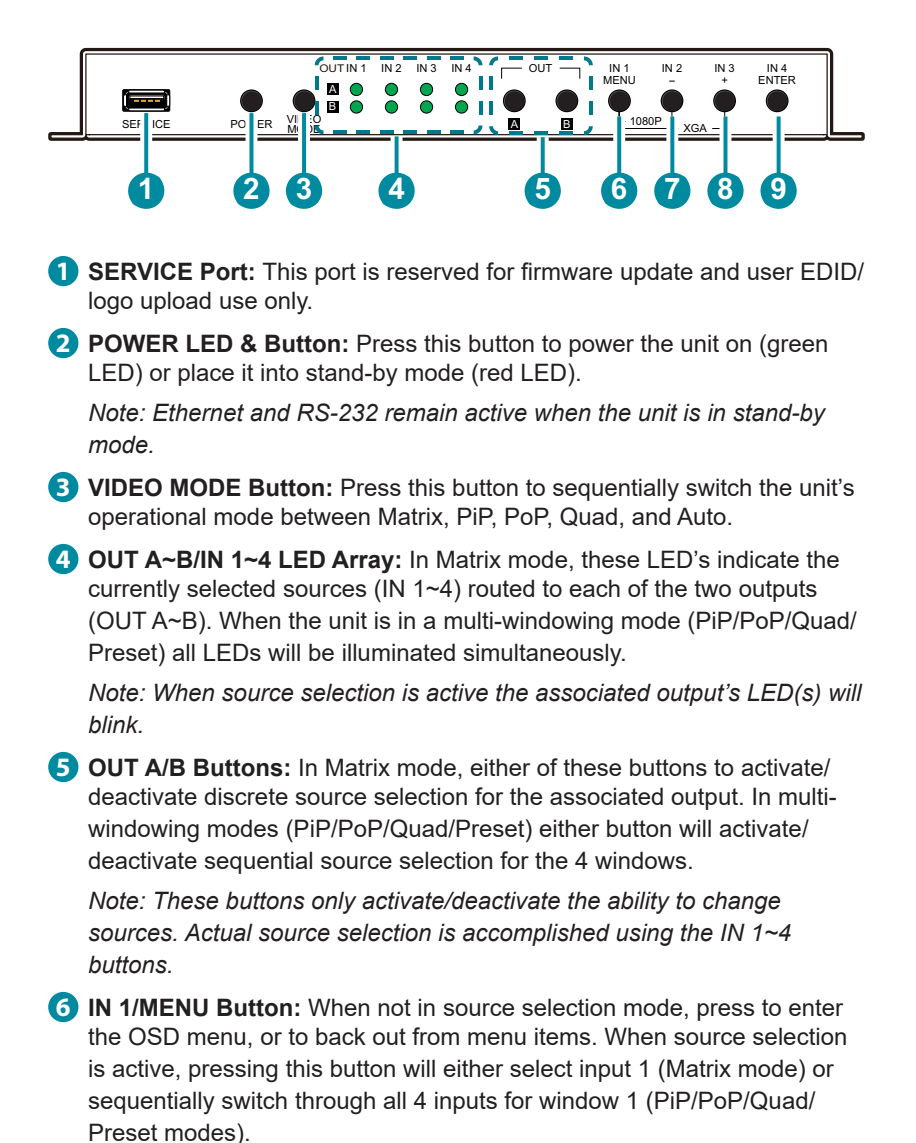

### **QCYP**

*Note: Pressing "MENU" and "+" together will reset the output resolution to XGA (1024×768@60Hz). Pressing "MENU" and "-" together will reset the output resolution to 1080p@60Hz.*

**7 IN 2/- (MINUS) Button:** When not in source selection mode, press to move down or adjust selections within OSD menus. When source selection is active, pressing this button will either select input 2 (Matrix mode) or sequentially switch through all 4 inputs for window 2 (PiP/PoP/ Quad/Preset modes).

**8 IN 3/+ (PLUS) Button:** When not in source selection mode, press to move up or adjust selections within OSD menus. When source selection is active, pressing this button will either select input 3 (Matrix mode) or sequentially switch through all 4 inputs for window 3 (PiP/PoP/Quad/ Preset modes).

**9 IN 4/ENTER Button:** When not in source selection mode, press to confirm a selection within the OSD or to go deeper into a menu item. When source selection is active, pressing this button will either select input 4 (Matrix mode) or sequentially switch through all 4 inputs for window 4 (PiP/PoP/Quad/Preset modes).

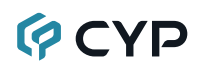

#### **6.2 Rear Panel**

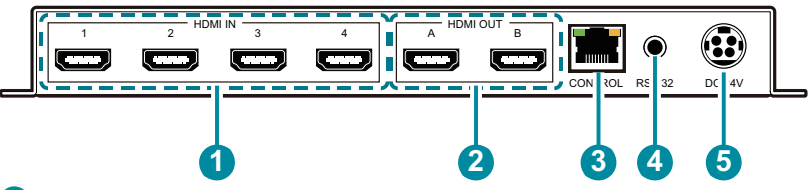

**1 HDMI IN 1~4 Ports:** Connect to HDMI source equipment such as media players, game consoles, or set-top boxes.

*Note: Audio support on inputs 3~4 is limited to 2 channel LPCM.*

- **2 HDMI OUT A~B Ports:** Connect to HDMI TVs, monitors, or amplifiers for digital video and audio output.
- **3 CONTROL Port:** Connect directly, or through a network switch, to your PC/laptop to control the unit via Telnet/WebGUI.
- **4 RS-232 Port:** Connect directly to a PC, laptop, or other serial control device with a 3.5mm adapter cable to send RS-232 commands to control the unit.
- **5 DC 24V Port:** Plug the 24V DC power adapter into this port and connect it to an AC wall outlet for power.

#### **6.3 RS-232 Pinout and Defaults**

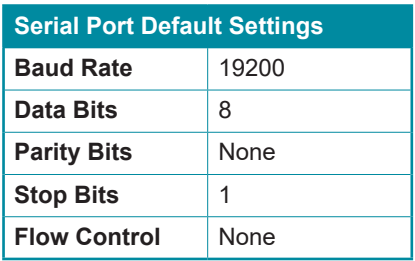

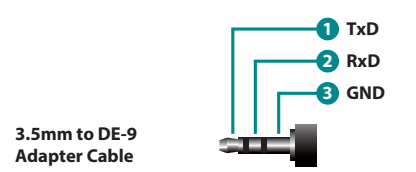

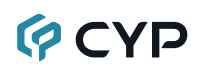

#### **6.4 OSD Menu**

All functions of this unit can be controlled by using the OSD (On Screen Display) which is activated by pressing the MENU button on the front of the unit. Use the + (PLUS), − (MINUS), and ENTER buttons to navigate the OSD menu. Press the MENU button to back out from any menu item and then press it again to close the menu.

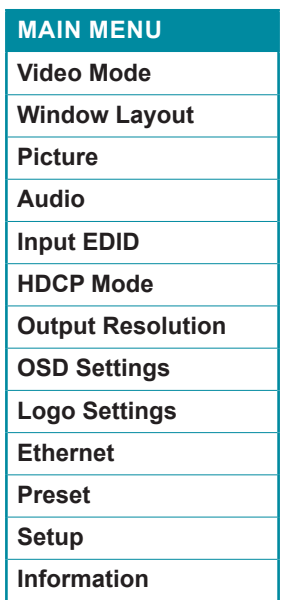

The individual functions of the OSD will be introduced in the following section. Items marked in BOLD are the factory default settings.

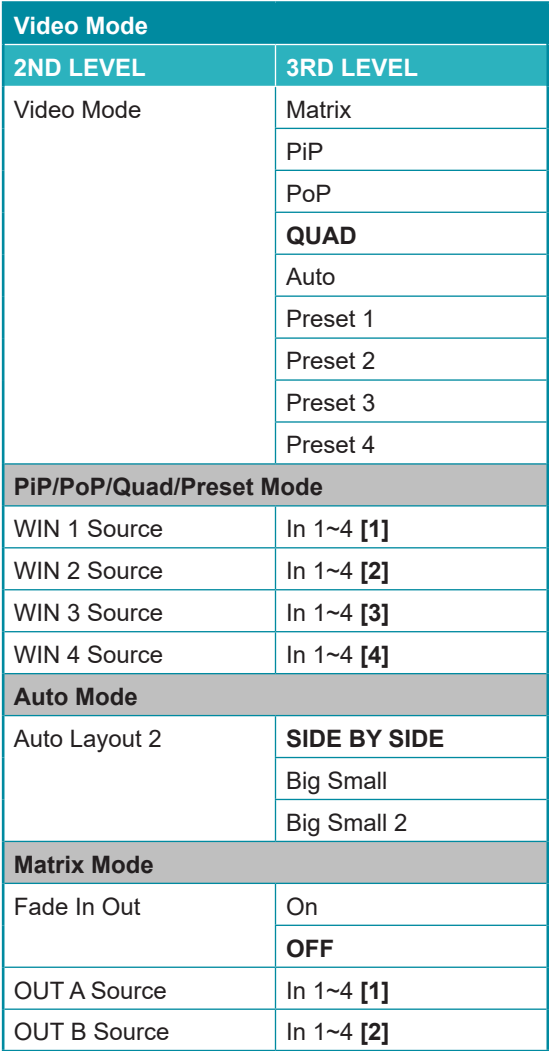

- **1) Video Mode:** Select the preferred operation mode of the unit. *Note: Selecting some modes will limit available features.*
- **2) WIN 1/2/3/4 Source:** Select the source for the specified window in multiwindowing modes (PiP, PoP, Quad).
- **3) Auto Layout 2:** Select the preferred window arrangement to use in Auto mode when there are only 2 live sources.

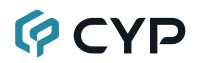

- **4) Fade In/Out:** Enable or disable crossfading between sources in Matrix mode.
- **5) OUT A/B Source:** Select the source for the specified HDMI output when in Matrix mode.

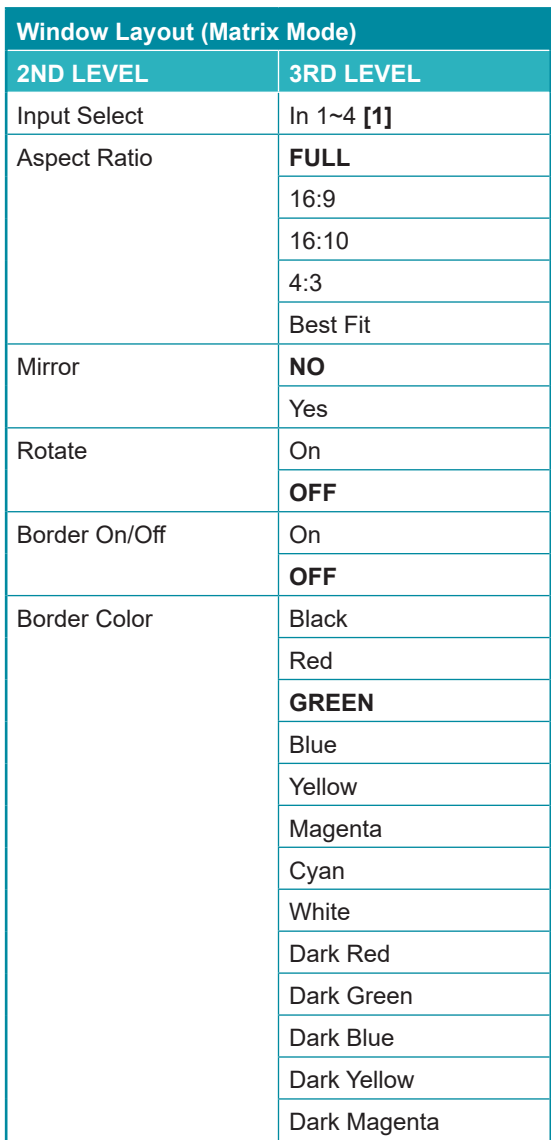

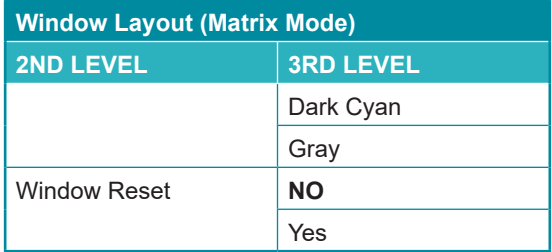

**1) Input Select:** Select the input to modify.

*Note: All settings are individually saved, per-input.*

- **2) Aspect Ratio:** Select a fixed aspect ratio for the currently selected window. Selecting the "Full" aspect ratio will stretch the source to fill the output, regardless of original aspect. Selecting "Best Fit" will automatically set the ratio based on the window's current source resolution.
- **3) Mirror:** Selecting "On" will flip the currently selected input horizontally.
- **4) Rotate:** Enable or disable rotating the input counterclockwise by 90 degrees.

*Note: When rotation is active the output is forced to full screen and the mirror and border settings are disabled. When the output resolution is set to 4K, only input 1 can be rotated.*

- **5) Border On/Off:** Enables or disable the color border around the currently selected input.
- **6) Border Color:** Select the color to use for the border of the currently selected input.
- **7) Window Reset:** Reset the current input to its default settings.

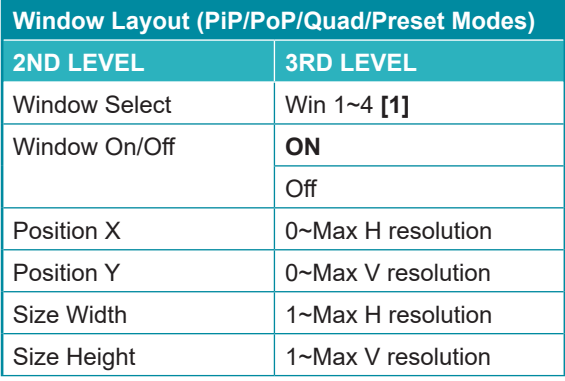

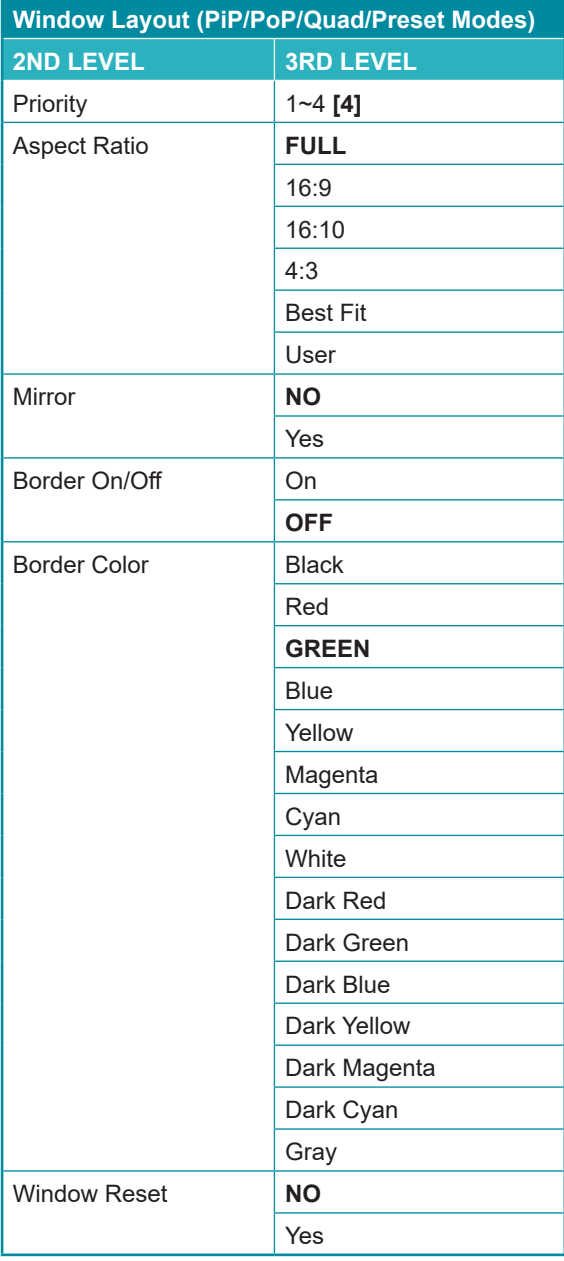

## **GCYD**

**1) Window Select:** Select the window to modify.

*Note: All settings are individually saved, per-window/per-mode.*

- **2) Window On/Off:** Enable or disable the currently selected window.
- **3) Position X/Y:** Set the X and Y coordinate position of the upper left corner of the currently selected window.
- **4) Size Width/Height:** Set the horizontal and vertical size of the currently selected window.
- **5) Priority:** Select the layer priority of the currently selected window. Priority 1 is at the front and priority 4 is at the back.
- **6) Aspect Ratio:** Select a fixed aspect ratio for the currently selected window. The aspect ratio will be based on the window's current height. Selecting the "Full" aspect ratio will return the window to the current mode's default size and shape for that window. Selecting "Best Fit" will automatically set the ratio based on the window's current source resolution.
- **7) Mirror:** Selecting "On" will flip the currently selected window horizontally.
- **8) Border On/Off:** Enables or disable the color border around the currently selected window.
- **9) Border Color:** Select the color to use for the border of the currently selected window.
- **10) Window Reset:** Reset the current window to its default settings based on the currently selected mode.

#### **GCYD**

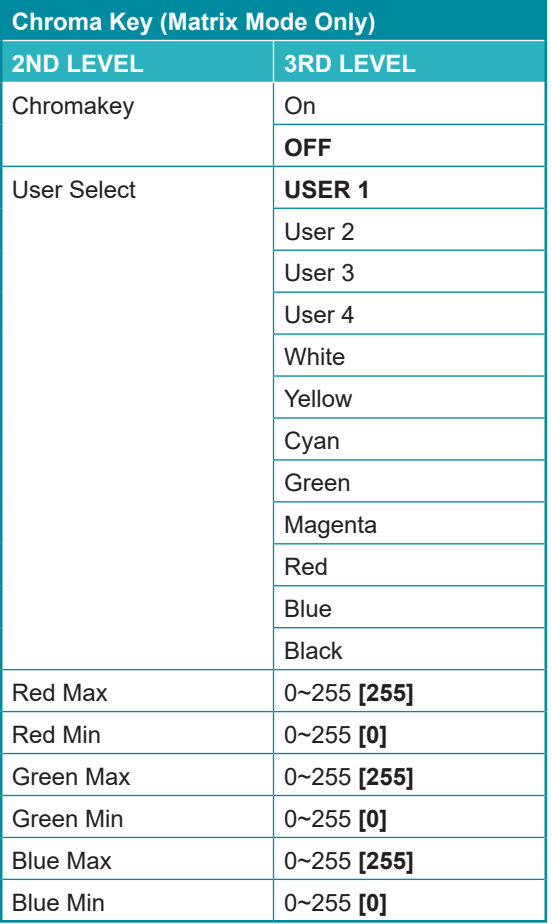

**1) Chromakey:** Enable or disable Chroma Key mode. When enabled, Input 1 will always be the background layer and input 2 will always be the foreground layer to which the key is applied.

*Note: When Chroma Key is active the aspect ratio is forced to full screen and the border feature is disabled.*

**2) User Select:** Select the keying preset to use when chroma key is active. There are 4 user editable presets and 8 fixed presets.

### **QCYP**

**3) Red/Green/Blue Max/Min:** Set the keying range (the color range within input 2's video to make transparent) to use for the currently selected User Key Preset by setting the maximum and minimum values for red, green, and blue.

 *Note: If a fixed preset is currently selected, the values will be displayed, but cannot be modified.*

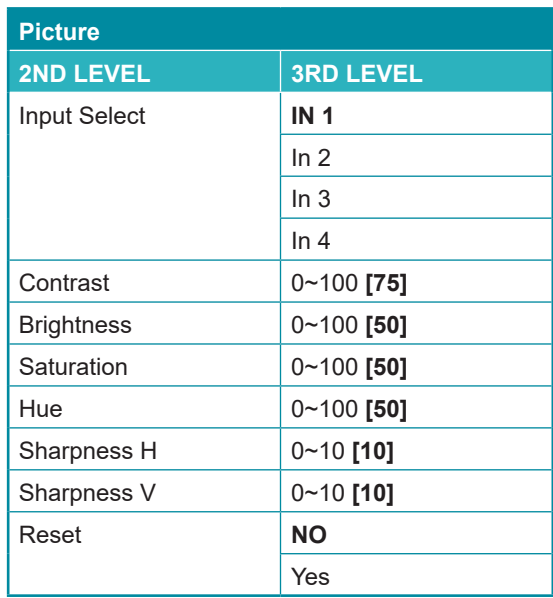

- **1) Input Select:** Select the input to modify.
- **2) Contrast:** Set the overall contrast of the currently selected input.
- **3) Brightness:** Set the overall brightness of the currently selected input.
- **4) Saturation:** Set the overall saturation of the currently selected input.
- **5) Hue:** Set the hue shift of the currently selected input.
- **6) Sharpness H/V:** Set the amount of sharpness processing to apply to the currently selected input.
- **7) Reset:** Reset the current input to its default settings.

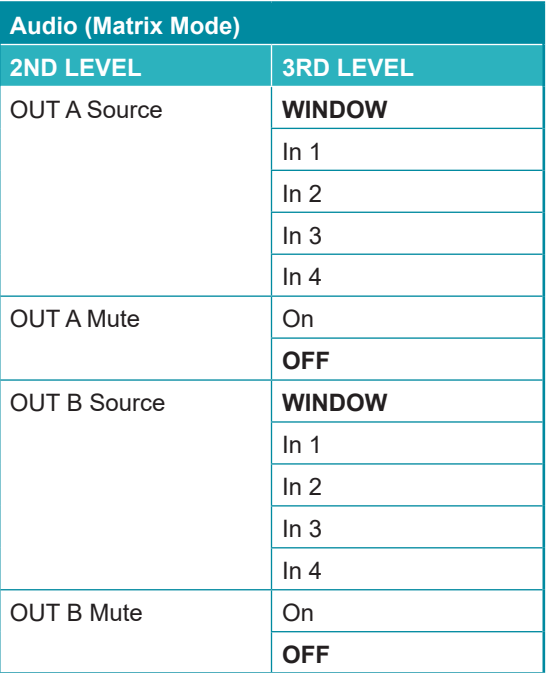

- **1) OUT A Source:** Select the audio source to pair with video output A.
- **2) OUT A Mute:** Enable or disable muting audio output A.
- **3) OUT B Source:** Select the audio source to pair with video output B.
- **4) OUT B Mute:** Enable or disable muting audio output B.

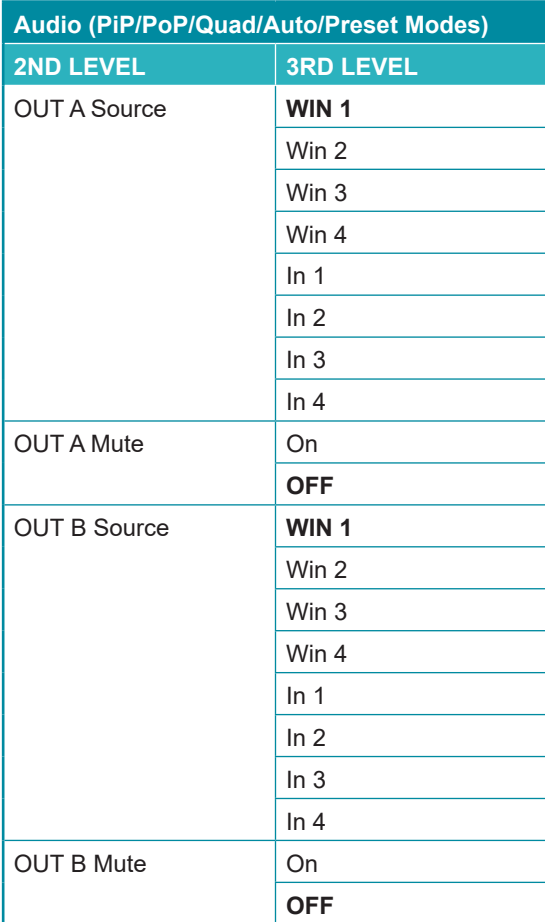

- **1) OUT A Source:** Select the audio source to pair with video output A.
- **2) OUT A Mute:** Enable or disable muting audio output A.
- **3) OUT B Source:** Select the audio source to pair with video output B.
- **4) OUT B Mute:** Enable or disable muting audio output B.

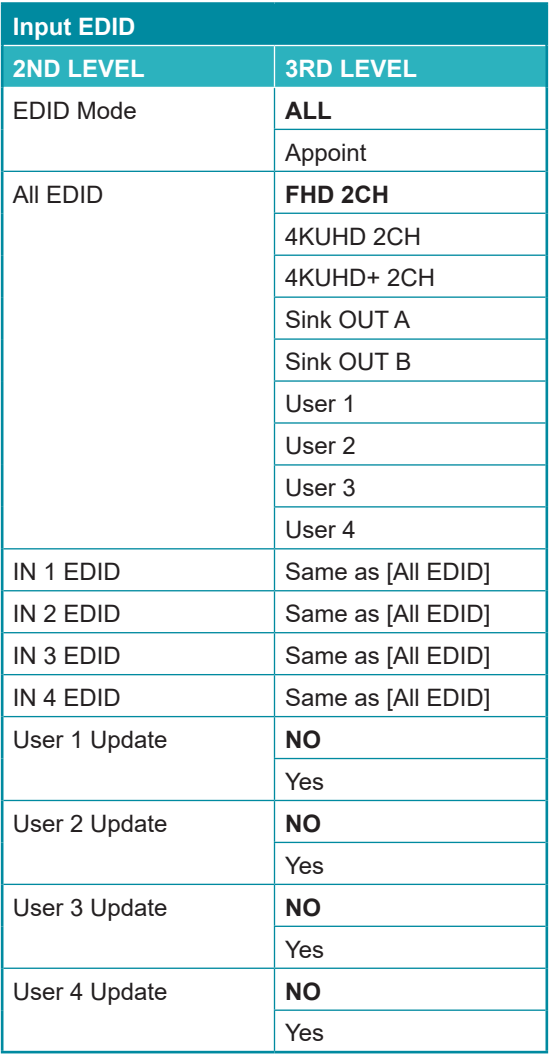

- **1) EDID Mode:** Select how to assign EDIDs to the unit's inputs. Selecting "Appoint" allows for a different EDID to be assigned to each input, selecting "All" allows for a single EDID to be assigned to all inputs.
- **2) All EDID:** Select the EDID to assign to all inputs. *Note: Only available in the "All" EDID Mode.*

### **QCYP**

**3) In 1~4 EDID:** Select the EDID to assign to the specified input.

*Note: Only available in the "Appoint" EDID Mode.*

**4) User 1~4 EDID:** To update any of the unit's 4 User EDIDs via USB, select "Yes" next to the appropriate User EDID and then insert a USB stick containing the new EDID into the Service port. The upload will occur immediately.

*Note: The USB stick must contain, in the root directory, a compatible and properly named (EDID\_USER\_\*.BIN) EDID file.*

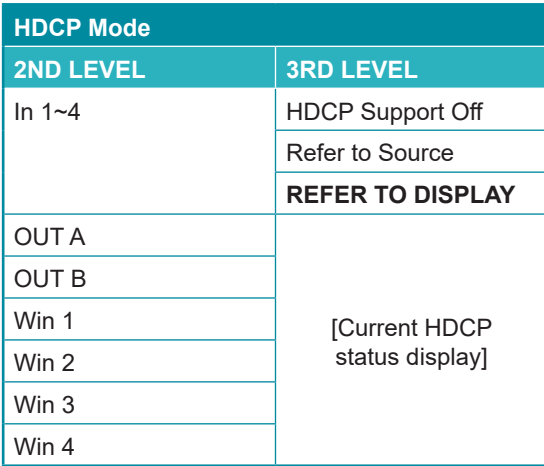

- **1) In 1~4:** Select the HDCP behavior for each input.
	- HDCP Support Off: Completely disables support for HDCP on that input.
	- **Refer to Source:** Makes the input port support the same HDCP version as required by the connected source.
	- **Refer to Display:** Makes the input support the HDCP version of the currently connected displays.
- **2) HDCP Status:** Displays the current HDCP status of all sources and outputs.

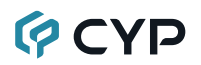

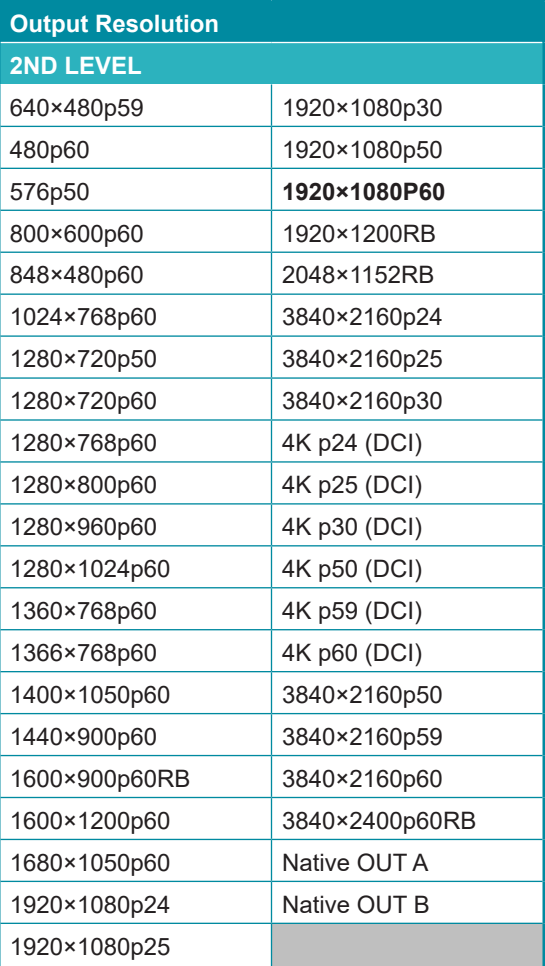

**1) Output Resolution:** Select the preferred video output resolution. *Note: Both outputs always share the same resolution selection.*

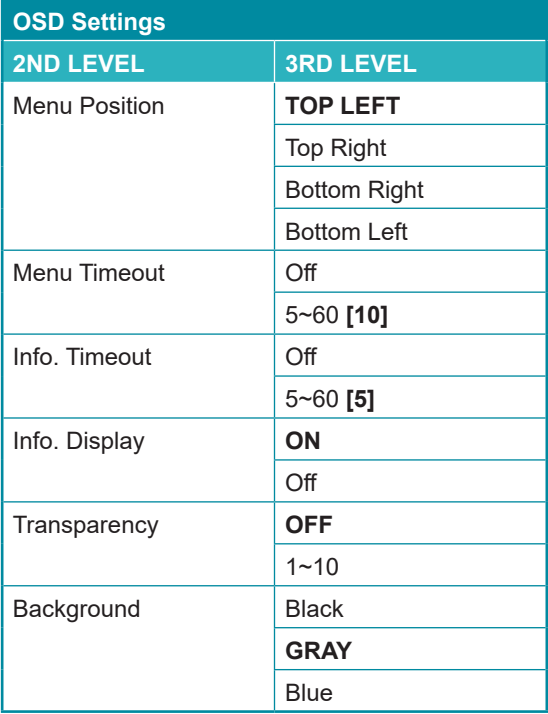

- **1) Menu Position:** Set the position of the OSD menu on the output.
- **2) Menu Timeout:** Set the length of time, in seconds, that the OSD menu will continue to be displayed if there is no user input, or disable the timeout completely.
- **3) Info. Timeout:** Set the length of time, in seconds, that the informational OSD will be displayed after a signal or source change, or disable the timeout completely.
- **4) Info. Display:** Enable or disable the informational OSD.
- **5) Transparency:** Set the transparency level of the background of the OSD menu.
- **6) Background:** Set the color of the background of the OSD menu.

### **PCYP**

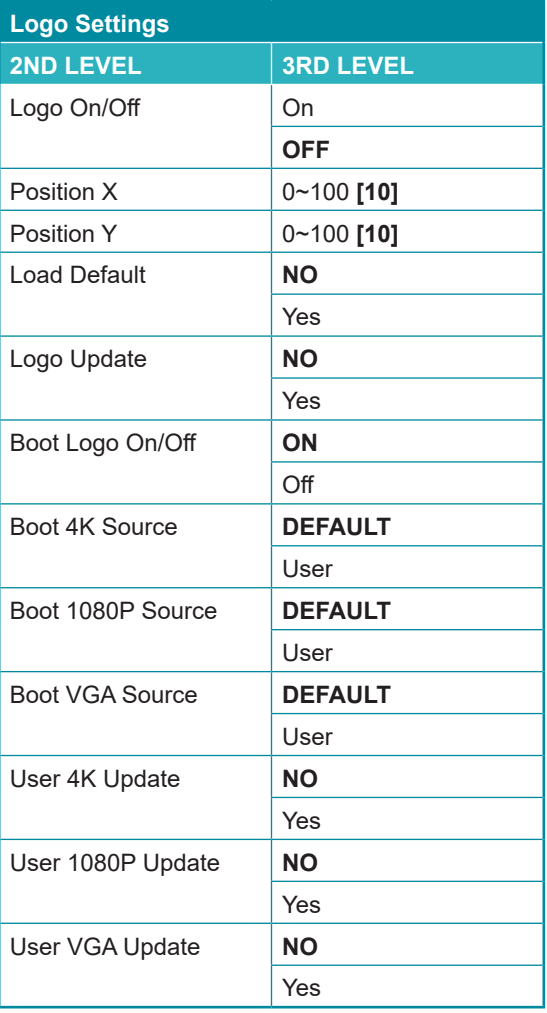

- **1) Logo On/Off:** Enable or disable displaying the logo graphic.
- **2) Position X/Y:** Sets the position of the logo's upper left corner, within the output. The position values are a relative percentage of the available output resolution.
- **3) Load Default:** Selecting yes will reset the logo and install a default test image.

*Note: The reset process can take a few moments. Progress information* 

### **OCVD**

*will be displayed on the OSD while the default logo is being installed. The unit will automatically reboot when it is finished.*

**4) Logo Update:** To upload a graphic logo via USB, select "Yes" and then insert a USB stick containing the new logo graphic file (8-bit \*.BMP format, 960×540 max resolution) into the Service port. The upload will occur immediately.

*Note: The USB stick must contain, in the root directory, a compatible and properly named (LOGO\_USER\_\*.BMP) graphic file.*

- **5) Boot Logo On/Off:** Enable or disable displaying a graphic image during boot up.
- **6) Boot 4K Source:** Select whether to display the default graphic image during boot, or the user uploaded graphic when the output resolution is set to 4K or above.
- **7) Boot 1080P Source:** Select whether to display the default graphic image during boot, or the user uploaded graphic when the output resolution is between 1080p and VGA.
- **8) Boot VGA Source:** Select whether to display the default graphic image during boot, or the user uploaded graphic when the output resolution is less than VGA.
- **9) User 4K Update:** To upload a 4K boot graphic via USB, select "Yes" and then insert a USB stick containing the new boot graphic file (8-bit \*.BMP format, 3840×2160 resolution) into the Service port. The upload will occur immediately.

*Note: The USB stick must contain, in the root directory, a compatible and properly named (LOGO\_BOOT\_4K\_\*.BMP) graphic file.*

**10) User 1080P Update:** To upload a 1080p boot graphic via USB, select "Yes" and then insert a USB stick containing the new boot graphic file (8-bit \*.BMP format, 1920×1080 resolution) into the Service port. The upload will occur immediately.

*Note: The USB stick must contain, in the root directory, a compatible and properly named (LOGO\_BOOT\_1080P\_\*.BMP) graphic file.*

**11) User VGA Update:** To upload a VGA boot graphic via USB, select "Yes" and then insert a USB stick containing the new boot graphic file (8-bit \*.BMP format, 640×480 resolution) into the Service port. The upload will occur immediately.

*Note: The USB stick must contain, in the root directory, a compatible and properly named (LOGO\_BOOT\_VGA\_\*.BMP) graphic file.*

## **GCYD**

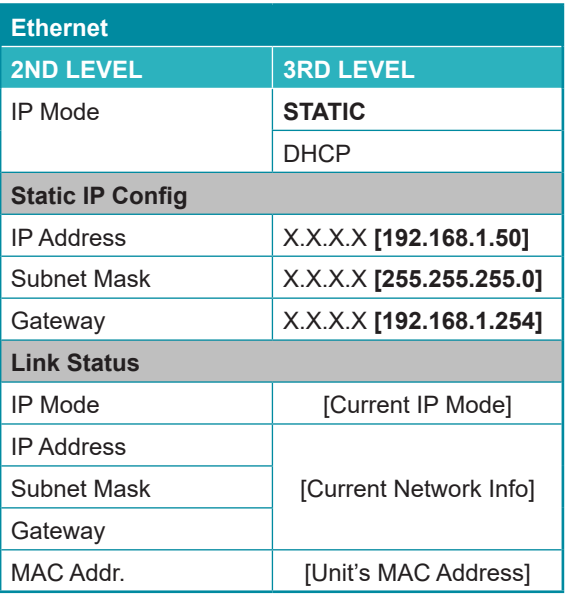

- **1) IP Mode:** Set the unit's IP address mode to Static or DHCP.
- **2) Static IP Config:** When the unit is in Static IP mode the IP address, netmask and gateway addresses may be manually set here. Changes will occur immediately.

*Note: Only editable in Static IP mode.*

**3) Link Status:** Displays the unit's current IP configuration and the unit's MAC address.

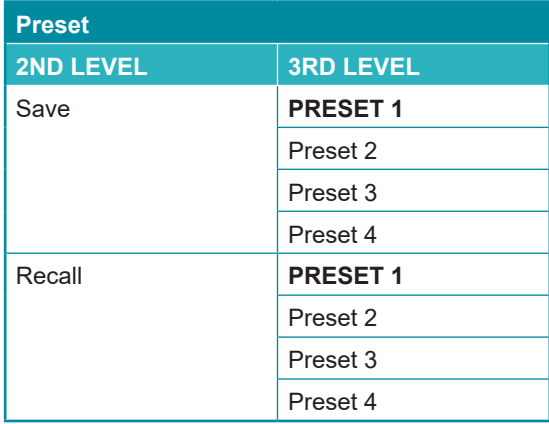

- **1) Save Preset 1~4:** Select a preset and then press the "ENTER" button to store the unit's current video window configuration to the currently selected preset.
- **2) Recall Preset 1~4:** Select a preset and then press the "ENTER" button to activate the currently selected preset.

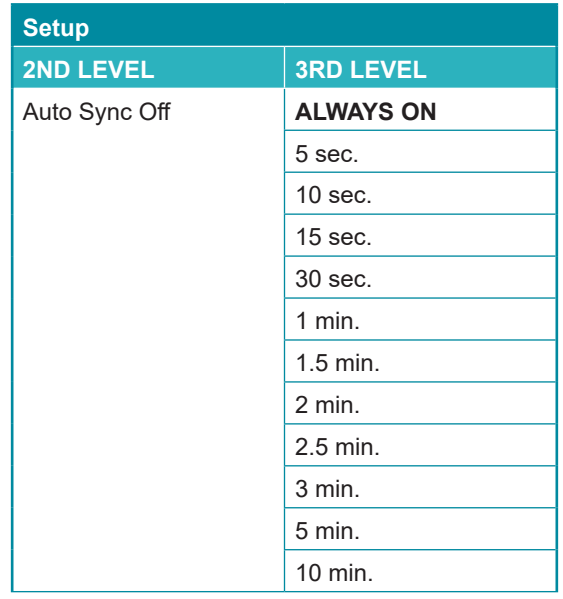

## **GCVD**

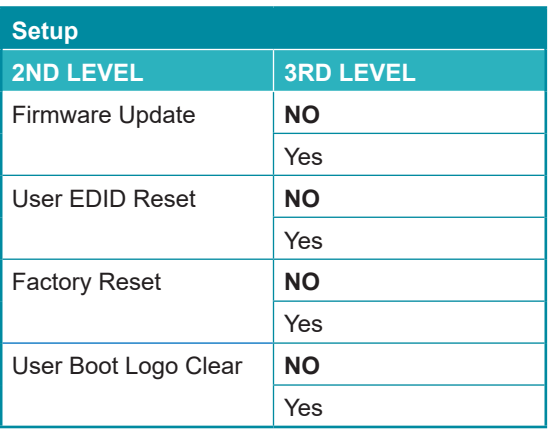

- **1) Auto Sync Off:** Set the amount of time to continue outputting sync with a black screen if there are no live sources and no operations have been executed on the unit. Setting this to "Always On" forces the unit to always output sync.
- **2) Firmware Update:** To update the firmware via USB, select "Yes" and then insert a USB stick containing the new firmware into the Service port. The upload will occur immediately.

*Note: The USB stick must contain, in the root directory, a compatible and properly named (\*.BIN) firmware file.*

- **3) User EDID Reset:** Select "Yes" to reset the unit's User EDIDs to their factory default states.
- **4) Factory Reset:** Select "Yes" to reset the unit to its factory default state. After the reset is complete, the unit will reboot automatically.
- **5) User Boot Logo Clear:** Select "Yes" to remove all user uploaded boot graphics.

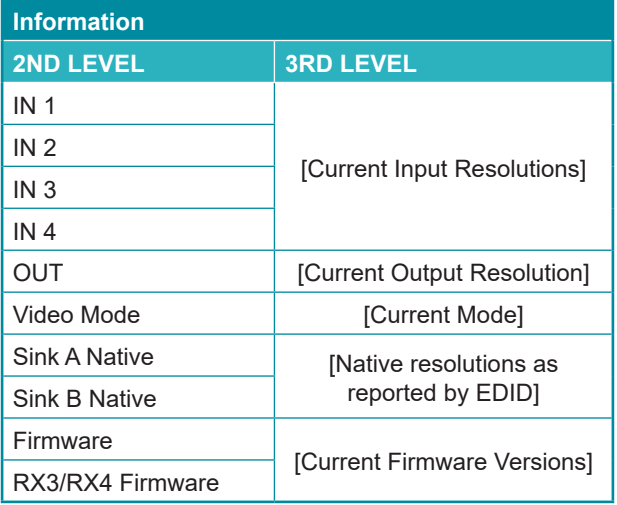

**1) Information:** Shows the currently detected details for all inputs and both outputs as well as listing the status of a few critical system settings and relevant firmware versions.

#### **6.5 WebGUI Control**

#### **• Device Discovery**

Please obtain the "Device Discovery" software from your authorized dealer and save it in a directory where you can easily find it.

Connect the unit and your PC/Laptop to the same active network and execute the "Device Discovery" software. Click on "Find Devices on Internet" and a list of devices connected to the local network will show up indicating their current IP address.

*Note: The unit's default IP address is 192.168.1.50.*

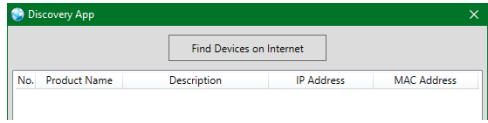

By clicking on one of the listed devices you will be presented with the network details of that particular device.

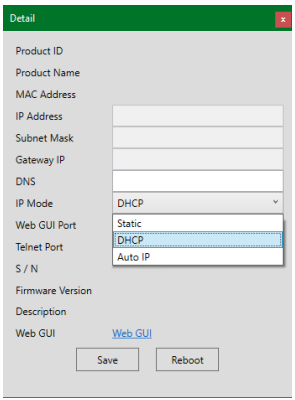

- **1) IP Mode:** If you choose, you can alter the static IP network settings for the device, or switch the unit into DHCP mode to automatically obtain proper network settings from a local DHCP server. To switch to DHCP mode, please select DHCP from the IP mode drop-down, then click "Save" followed by "Reboot".
- **2) WebGUI Hotkey:** Once you are satisfied with the network settings, you may use them to connect via Telnet or WebGUI. The network information window provides a convenient link to launch the WebGUI directly.

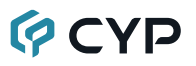

#### **• WebGUI Overview**

After connecting to the WebGUI's address in a web browser, the login screen will appear. Please enter the appropriate user name and password then click "Submit" to log in.

*Note: The default user name and password is "admin".*

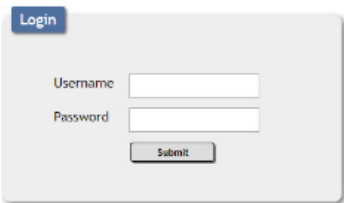

On the left side of the browser you will see the following menu tabs where all primary functions of the unit are controllable via the built in WebGUI. The individual functions will be introduced in the following sections.

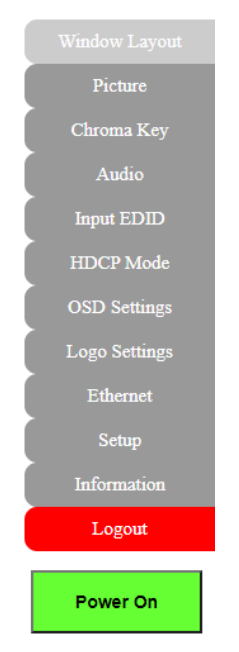

Clicking the red "Logout" tab will automatically log the currently connected user out of the WebGUI and return to login page. Clicking on the "Power" button will toggle the unit's current power state between on (green) and stand-by (red).

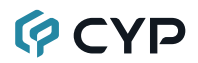

#### **6.5.1 Upper Tab Windows**

This upper section of the web interface is visible on every tab and provides control over the unit's operational mode, source selection, and output resolution as well as containing basic information about the currently connected source and display devices.

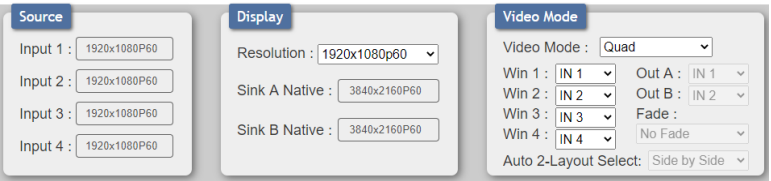

- **1) Source:** This section displays the currently detected resolution for the sources connected to each input.
- **2) Display:**
	- Resolution: Use the dropdown to select the preferred output resolution for the unit.

 *Note: Both outputs will always share the same output resolution, even in Matrix mode.*

- Sink A/B Native: Displays the native resolution of both connected displays as reported by their respective EDIDs.
- **3) Video Mode:**
	- **Video Mode:** Use the dropdown to select the unit's operational mode. Available options are: Matrix, PiP, PoP, Quad, Auto, and Presets 1~4.
		- **Matrix Mode:** Full screen video with the ability to select sources independently for each output. Seamless switching with optional crossfade is supported. This is the only mode that can support chroma key.

*Note: When Chroma Key is active, both outputs will show the same video.*

- **PiP Mode:** This is a quad-windowing preset mode. By default it is in a PiP (Picture in Picture) configuration but it can be manually adjusted by the user.
- **PoP Mode:** This is a quad-windowing preset mode. By default it is in a PoP (Picture outside Picture) configuration but it can be manually adiusted by the user.

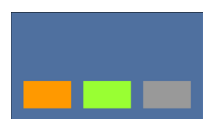

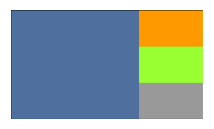

- **Quad Mode:** This is a quad-windowing preset mode. By default it is in an equal 4 window configuration but it can be manually adjusted by the user.

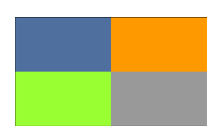

- **Auto Mode:** This is a multi-windowing mode that automatically selects the number of visible windows (up to 4) based on the number of currently detected live inputs. The configuration to use when only 2 sources have been detected is set using the "Auto 2-Layout Select" dropdown.
- **Preset Modes:** These are 4 additional quad-windowing presets that can be manually adjusted by the user.

 *Note: Switching between video modes will cause the output to briefly go to black, but audio output will not be affected if the selected audio source is the same in both modes.*

■ Win 1~4: Select the video source to use in each window of a multiwindow mode (PiP/PoP/Quad/Preset).

 *Note: Only available when a multi-window mode is active.*

- Out A~B: Select the video source for each output in Matrix mode.  *Note: Only available when Matrix mode is active.*
- **Fade:** Enable or disable crossfading between sources in Matrix mode.  *Note: Only available when Matrix mode is active.*
- Auto 2-Layout Select: Select the preferred window arrangement to use in Auto mode when there are only 2 live sources. Available options are:

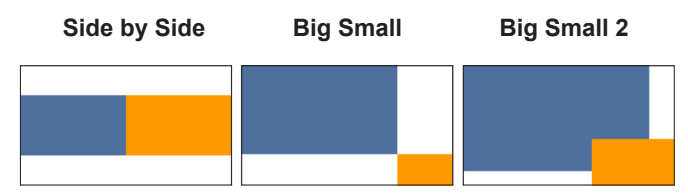

*Note: Only available when Auto mode is active.*

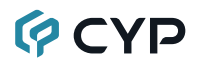

#### **6.5.2 Window Layout Tab**

This tab provides control over the position, size, aspect, priority, and other settings of each window in multi-viewer modes. A graphical representation of the layout is also provided. When the unit is in the Matrix or Auto modes, only a limited selection of controls are available.

*Note: Only the information from the currently selected window/input is displayed. A window's position and size cannot exceed the current output resolution.*

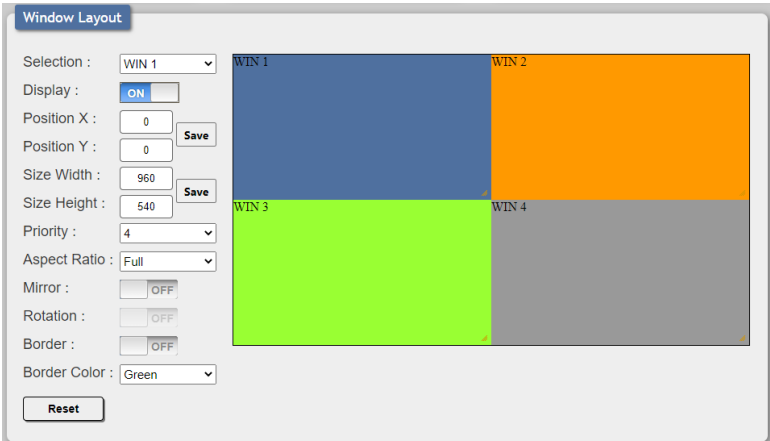

**1) Selection:** In multi-windowing modes, use the dropdown to select the window to modify. In Matrix mode select the input to modify.

*Note: Changes made while a "Preset" video mode is selected will automatically be applied and saved to that preset.*

- **2) Display:** Enable or disable the currently selected window.  *Note: Not available in Matrix or Auto modes.*
- **3) Position X/Y:** Set the X and Y coordinate position of the upper left corner of the currently selected window. Click on the "Save" button, after making changes, to make them active.

 *Note: Not available in Matrix or Auto modes.*

**4) Size Width/Height:** Set the horizontal and vertical size of the currently selected window. Click on the "Save" button, after making changes, to make them active.

 *Note: Not available in Matrix or Auto modes.*
## **GCVD**

**5) Priority:** Select the layer priority of the currently selected window. Priority 1 is at the front and priority 4 is at the back.

 *Note: Not available in Matrix or Auto modes.*

**6) Aspect Ratio:** Use the dropdown to select a fixed aspect ratio for the currently selected window or input. Available options are: Full, 16:9, 16:10, 4:3, Best Fit, and User. In multi-windowing modes the aspect ratio will be based on the window's current height. Selecting the "Full" aspect ratio will return the window to the current mode's default size and shape for that window. Selecting "Best Fit" will automatically set the ratio based on the window's current source resolution.

 *Note: The "User" aspect ratio is not available in Matrix mode. Not available in Auto mode.*

**7) Mirror:** Turning this switch on will flip the currently selected window/input horizontally.

*Note: Not available in Auto mode.*

**8) Rotation:** Enable or disable rotating the output image counterclockwise by 90 degrees.

 *Note: Only available in Matrix mode. When the output resolution is set to 4K, only input 1 can be rotated.*

**8) Border:** This switch enables or disables the color border around the currently selected window or input.

*Note: Not available in Auto mode.*

**9) Border Color:** Use the dropdown to select the color to use for the border of the currently selected window/input. Available colors are: Black, red, green, blue, yellow, magenta, cyan, white, dark red, dark green, dark blue, dark yellow, dark magenta, dark cyan, gray.

*Note: Not available in Auto mode or when Chroma Key is enabled.*

- **10) Reset:** Reset the current window/input to its default settings based on the currently selected mode.
- **11) Visual Layout Window:** When in a multi-windowing mode, individual windows may be selected, moved and resized simply by clicking and dragging on them in the layout window. To select a window, click on it and the information will be displayed on the left. Click and drag the center of a window to reposition it. Click and drag the bottom right corner of a window to manually resize it. The results of a change will be displayed on the outputs as soon as the mouse button has been released.

*Note: Window positioning and size can not be adjusted in Auto mode. Not available in Matrix mode.*

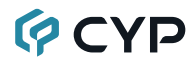

### **6.5.3 Picture Tab**

This tab provides controls over each input's contrast, brightness, saturation, hue, and sharpness levels.

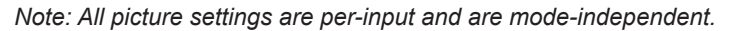

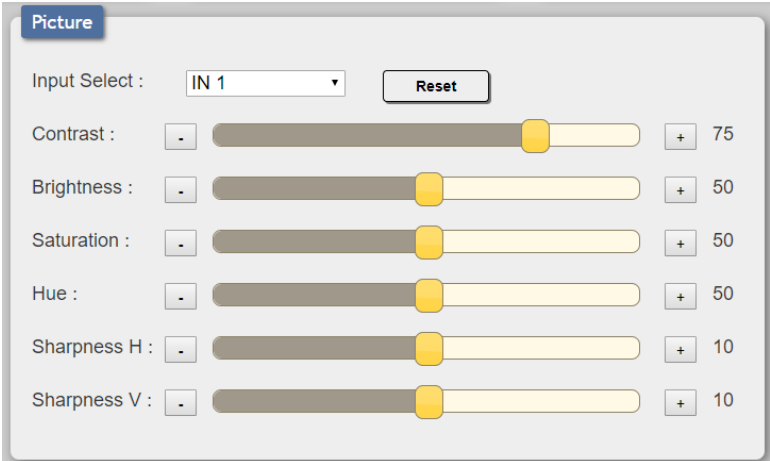

- **1) Input Select:** Use the dropdown to select the input to modify.
- **2) Reset:** Reset the current input to its default settings.
- **3) Contrast:** This slider provides control over the overall contrast of the currently selected source video.
- **4) Brightness:** This slider provides control over the overall brightness of the currently selected source video.
- **5) Saturation:** This slider provides control over the overall saturation of the currently selected source video.
- **6) Hue:** This slider provides control over the hue shift of the currently selected source video.
- **7) Sharpness H/V:** These sliders provide control over the amount of sharpness processing to apply to the currently selected source video. *Note: Horizontal and vertical processing is independently controlled, providing finer control over the image quality.*

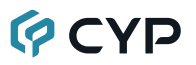

### **6.5.4 Chroma Key Tab**

This tab provides control over the chroma key functions of the unit. A number of pre-designed standard key ranges are provided as well as slots to save up to 4 user-created key ranges. Keying values and ranges are set using the full RGB color space (0~255).

*Note: Only available in Matrix mode.*

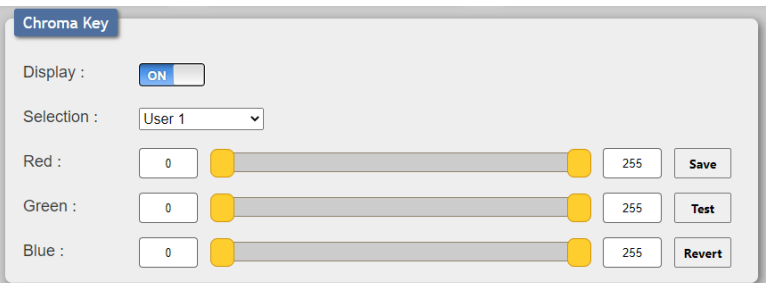

**1) Display:** Enable or disable Chroma Key mode. When enabled, Input 1 will always be the background layer and input 2 will always be the foreground layer to which the key is applied.

*Note: When Chroma Key is active the aspect ratio is forced to full screen and the border feature is disabled.*

- **2) Selection:** Use the dropdown to select the keying preset to use when chroma key is active. There are 4 user editable presets and 8 fixed presets.
- **3) Red/Green/Blue:** Set the keying range (the color range within input 2's video to make transparent) to use for the currently selected User Key Preset by setting the maximum and minimum values for red, green, and blue. Click the "Save" button to store the current keying color ranges to the selected User Preset. Click the "Test" button see the effect of changes made to the keying ranges without saving them. Press the "Revert" button to return all ranges to the values saved in the current User Preset.

 *Note: If a fixed preset is currently selected, the values will be displayed, but cannot be modified.*

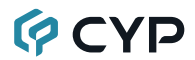

### **6.5.5 Audio Tab**

This tab provides control over the audio output behavior of the unit, including routing selection and muting.

*Note: Due to Matrix mode only supporting a single "window", changing modes between a multi-windowing mode and Matrix mode when an audio source is set to windows 2~4 will result in the source reverting to window 1.*

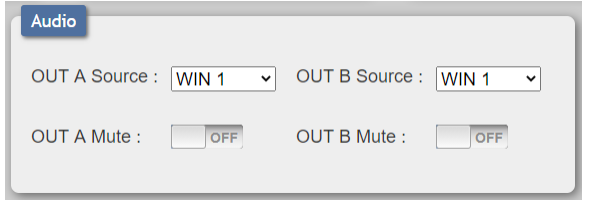

- **1) OUT A Source:** Use the dropdown to choose the audio source to pair with video output A.
	- **IN 1~4:** Always use the audio from the specified input.
	- WIN 1~4: Always use audio from the source currently displayed in the specified window.

 *Note: WIN 2~4 is not available as a source in Matrix mode.*

- **2) OUT B Source:** Use the dropdown to choose the audio source to pair with video output A.
	- IN 1~4: Always use the audio from the specified input.
	- WIN 1~4: Always use audio from the source currently displayed in the specified window.

 *Note: WIN 2~4 is not available as a source in Matrix mode.*

- **3) OUT A Mute:** Click the switch to toggle between muted and unmuted audio on output A.
- **4) OUT B Mute:** Click the switch to toggle between muted and unmuted audio on output A.

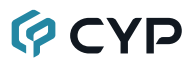

### **6.5.6 Input EDID Tab**

This unit provides the option of three standard EDIDs, two sink sourced EDIDs and four user uploaded EDIDs that can be assigned to all inputs at the same time, or to each input independently.

*Note: In most cases, assigning a new EDID to an input will cause the affected input to briefly blink out while the source adapts to the new information.*

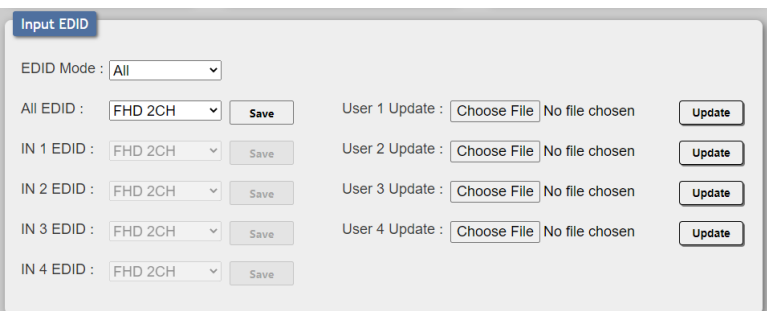

- **1) EDID Mode:** Use the dropdown to select how to assign EDIDs to the unit's inputs. Selecting "Independent" allows for a different EDID to be assigned to each input, selecting "All" allows for a single EDID to be assigned to all inputs.
- **2) All EDID:** Select the EDID to assign to all inputs. *Note: Only available in "All" EDID Mode.*
- **3) IN 1~4 EDID:** Select the EDID to assign to the specified input.

*Note: Only available in "Appoint" EDID Mode.*

This unit provides the following 3 default EDIDs:

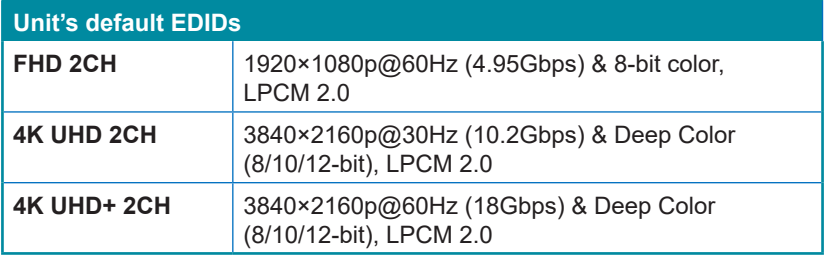

*Note: In some rare cases it is possible for custom or external EDIDs to cause compatibility issues with certain sources. If this happens, it is recommended to switch to one of the 3 default EDIDs for maximum compatibility.*

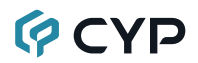

**4) User 1~4 Update:** To update any of the unit's 4 User EDIDs, click the "Choose File" button to open the file selection window and then select the EDID file (\*.bin format) located on your local PC. After selecting the file, click the "Update" button to begin the EDID upload process.

#### **6.5.7 HDCP Mode Tab**

This tab provides control over the HDCP settings for all inputs.

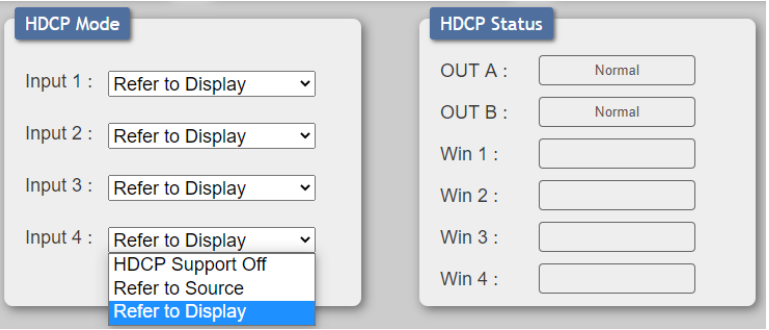

- **1) HDCP Mode Input 1~4:** Use the dropdown to select the HDCP behavior for each input.
	- **HDCP Support Off:** Completely disables support for HDCP on that input.
	- **Refer to Source:** Makes the input port support the same HDCP version as required by the connected source.
	- **Refer to Display:** Makes the input support the HDCP version of the currently connected displays.

## **OCVD**

### **6.5.8 OSD Settings Tab**

This tab provides control over the behavior of the OSD menu and informational display.

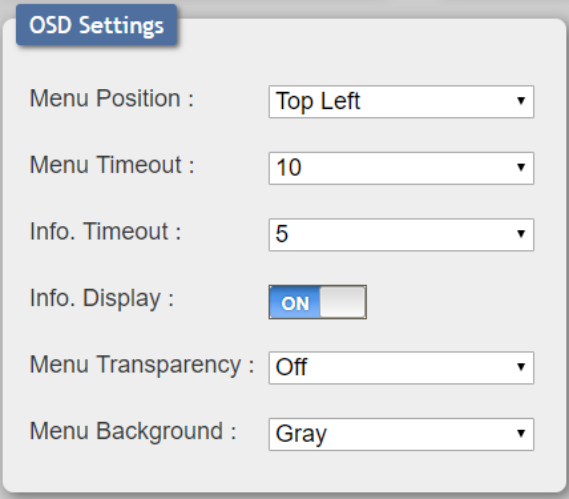

- **1) Menu Position:** Use the dropdown to set the position of the OSD menu on the output. Available choices are: Top Left, Top Right, Bottom Right, and Bottom Left.
- **2) Menu Timeout:** Set the length of time, in seconds, that the OSD menu will continue to be displayed if there is no user input, or disable the timeout completely.
- **3) Info. Timeout:** Set the length of time, in seconds, that the informational OSD will be displayed after a signal or source change, or disable the timeout completely.
- **4) Info. Display:** Enable or disable the informational OSD.
- **5) Menu Transparency:** Set the transparency level of the background of the OSD menu with a range from Off (opaque) to 10 (mostly transparent).
- **6) Menu background:** Set the color of the background of the OSD menu. Available choices are: Gray, Black, and Blue.

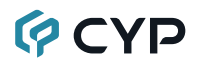

### **6.5.9 Logo Settings Tab**

This tab provides control over the user uploaded logo graphic. Controls include positioning, an uploading a new logo directly from the WebGUI and an option to reset the logo to a built in default image that can be used for testing.

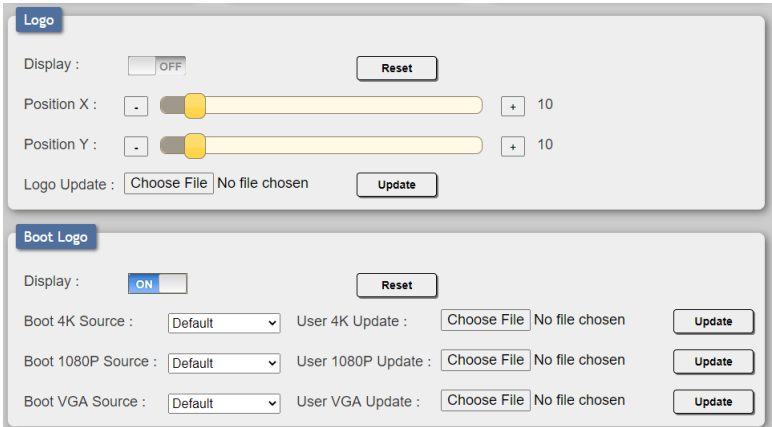

**1) Logo:**

- **Display:** Enable or disable displaying the logo graphic.
- **Reset:** Resets the logo and installs a default test image.

 *Note: The reset process can take a few moments. Progress information will be displayed on the OSD while the default logo is being installed. The unit will automatically reboot when it is finished.*

- **Position X/Y:** Sets the position of the logo's upper left corner, within the output. The position values are a relative percentage of the available output resolution.
- Logo Update: To upload a graphic logo, please click the "Choose File" button to open the file selection window and then select the graphic logo file (8-bit \*.bmp format, 960×540 max resolution) located on your local PC. After selecting the file, click the "Update" button to upload the logo to the unit.

 *Note: The upload process can take a while, depending on the size of the logo. Progress information will be displayed on the OSD while the logo is being installed. The unit will automatically reboot when it is finished.*

# **GCVD**

## **2) Boot Logo:**

- **Display:** Enable or disable displaying the logo graphic.
- **Reset:** Removes all user uploaded boot logo images.
- Boot 4K Source: Select whether to display the default graphic image during boot, or the user uploaded graphic when the output resolution is set to 4K or above.
- Boot 1080P Source: Select whether to display the default graphic image during boot, or the user uploaded graphic when the output resolution is between 1080p and VGA.
- Boot VGA Source: Select whether to display the default graphic image during boot, or the user uploaded graphic when the output resolution is less than VGA.
- **User 4K Update:** To upload a 4K boot graphic, please click the "Choose File" button to open the file selection window and then select the graphic file (8-bit \*.BMP format, 3840×2160 resolution) located on your local PC. After selecting the file, click the "Update" button to upload the logo to the unit.

 *Note: Upload progress information will be displayed on the OSD while the boot logo is being installed.*

■ User 1080P Update: To upload a 1080p boot graphic, please click the "Choose File" button to open the file selection window and then select the graphic file (8-bit \*.BMP format, 1920×1080 resolution) located on your local PC. After selecting the file, click the "Update" button to upload the logo to the unit.

 *Note: Upload progress information will be displayed on the OSD while the boot logo is being installed.*

■ User VGA Update: To upload a VGA boot graphic, please click the "Choose File" button to open the file selection window and then select the graphic file (8-bit \*.BMP format, 640×480 resolution) located on your local PC. After selecting the file, click the "Update" button to upload the logo to the unit.

 *Note: Upload progress information will be displayed on the OSD while the boot logo is being installed.*

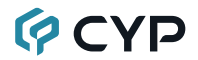

### **6.5.10 Ethernet Tab**

This tab provides controls to change the network settings for the unit. You can manually set the IP address, netmask and gateway address in "Static IP" mode, or you can obtain an IP address automatically by enabling DHCP.

*Note: The unit's default Static IP address is 192.168.1.50. If the IP address is changed then the IP address required for WebGUI/Telnet access will also change accordingly.*

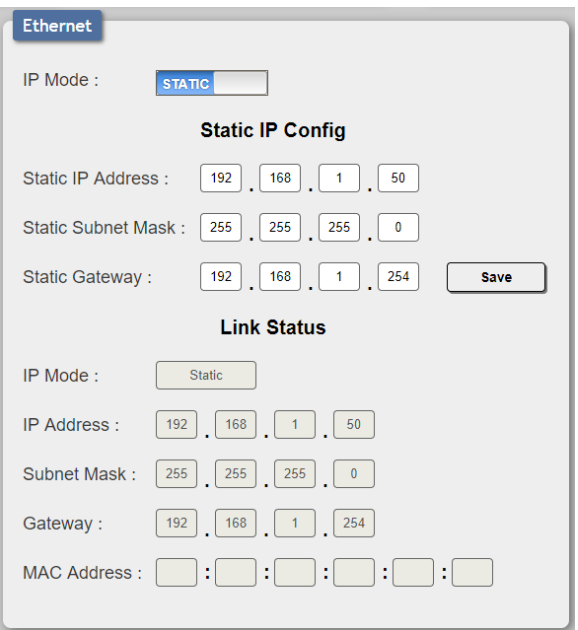

- **1) IP Mode:** Click this button to toggle between the Static IP and DHCP modes. In DHCP mode, the unit will attempt to automatically obtain its IP configuration details from a local DHCP server. In Static mode the unit will use the manually assigned IP configuration information.
- **2) Static IP Config:** When the unit is in Static IP mode the IP address, netmask and gateway addresses may be manually set here. Click "Save" to apply and use the newly entered address.
- **3) Link Status:** Displays the unit's current IP configuration and the unit's MAC address.

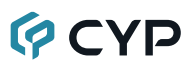

### **6.5.11 Setup Tab**

Provides a way to update firmware and reset various sections within the unit. Control over the unit's Auto Sync Off feature, storing/recalling presets as well as configuring the WebGUI login settings is also provided here.

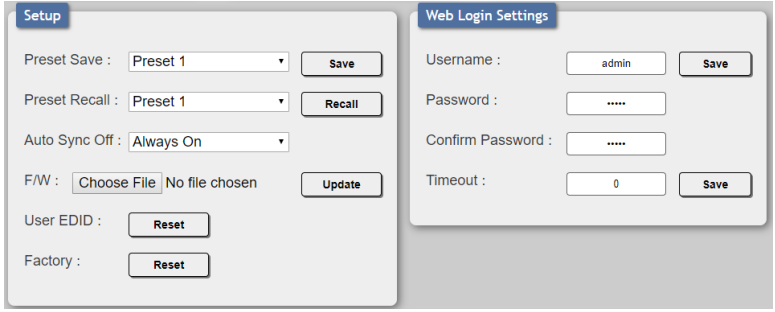

- **1) Preset Save:** Select a preset from the dropdown list and then click the "Save" button to store the unit's current video window configuration to the currently selected preset.
- **2) Preset Recall:** Select a preset from the dropdown list and then click the "Recall" button to activate the currently selected preset.

*Note: this can also be achieved by selecting a Preset from the Video Mode dropdown at the top of the WebGUI.*

- **3) Auto Sync Off:** Sets the amount of time to continue outputting sync with a black screen if there are no live sources and no operations have been executed on the unit. Setting this to "Always On" forces the unit to always output sync.
- **4) Firmware Update:** To update the unit's firmware, click the "Choose File" button to open the file selection window and then select the firmware update file (\*.bin format) located on your local PC. After selecting the file, click the "Upgrade" button to begin the firmware update process. After the upgrade is complete, the unit will reboot automatically.
- **5) User EDID Reset:** Press this button to reset the unit's User EDIDs to their factory default states.
- **6) Factory Reset:** Press this button to reset the unit to its factory default state. After the reset is complete, the unit will reboot automatically.

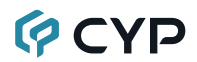

- **7) Web Login Settings:** WebGUI login settings can be set here.
	- **Username/Password:** To change the login username and password, enter the new information in the spaces provided and press "Save".  *Note: The default user name and password is "admin".*
	- **Timeout:** Set the length of time to wait, in minutes, before logging out a user due to inactivity. Setting this to "0" disables the timeout.

### **6.5.12 System Tab**

This tab displays the unit's serial number as well as the current firmware versions.

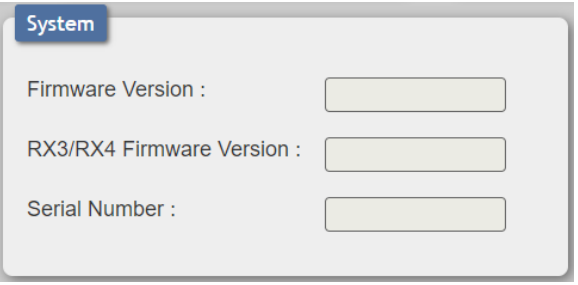

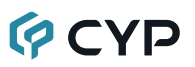

## **6.6 Telnet Control**

Before attempting to use Telnet control, please ensure that both the unit and the PC are connected to the same active networks.

Start your preferred Telnet/Console client, or use the built in client provided by most modern computer operating systems. After starting the client, connect by using the current IP address of the unit and port 23 (if the communication port number used by the unit has not been changed previously). This will connect us to the unit we wish to control and commands may now be entered directly.

*Note 1: If the IP address of the unit is changed then the IP address required for Telnet access will also change accordingly.*

*Note 2: The default IP address is 192.168.1.50 and the default communication port is 23.*

## **6.7 Serial and Telnet Commands**

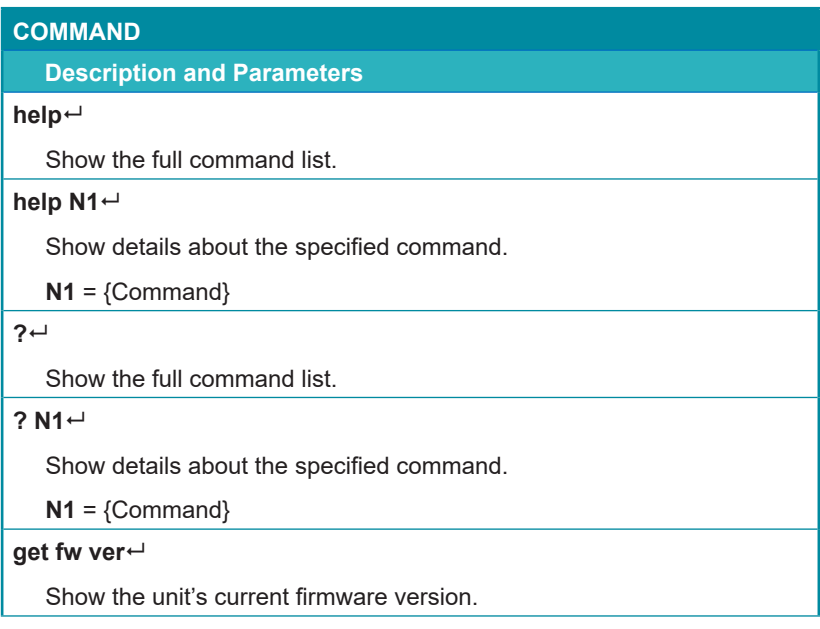

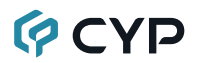

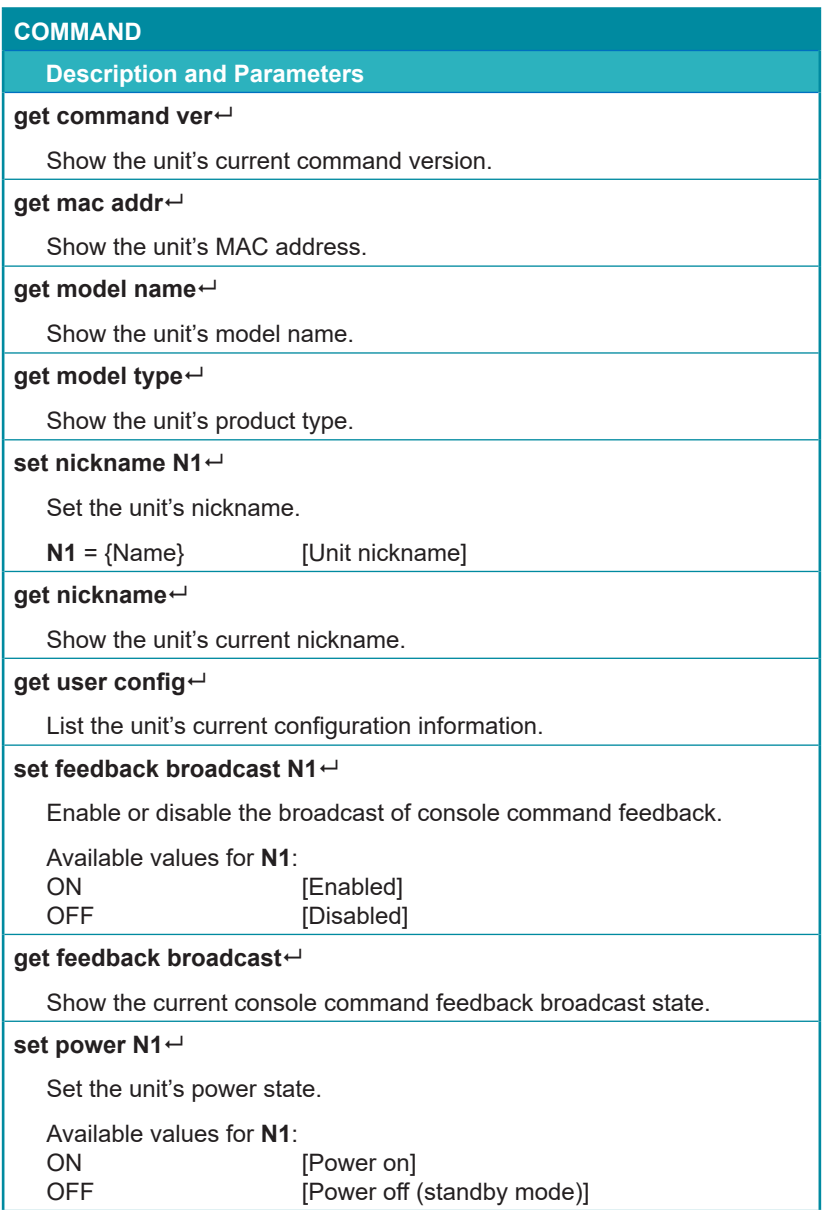

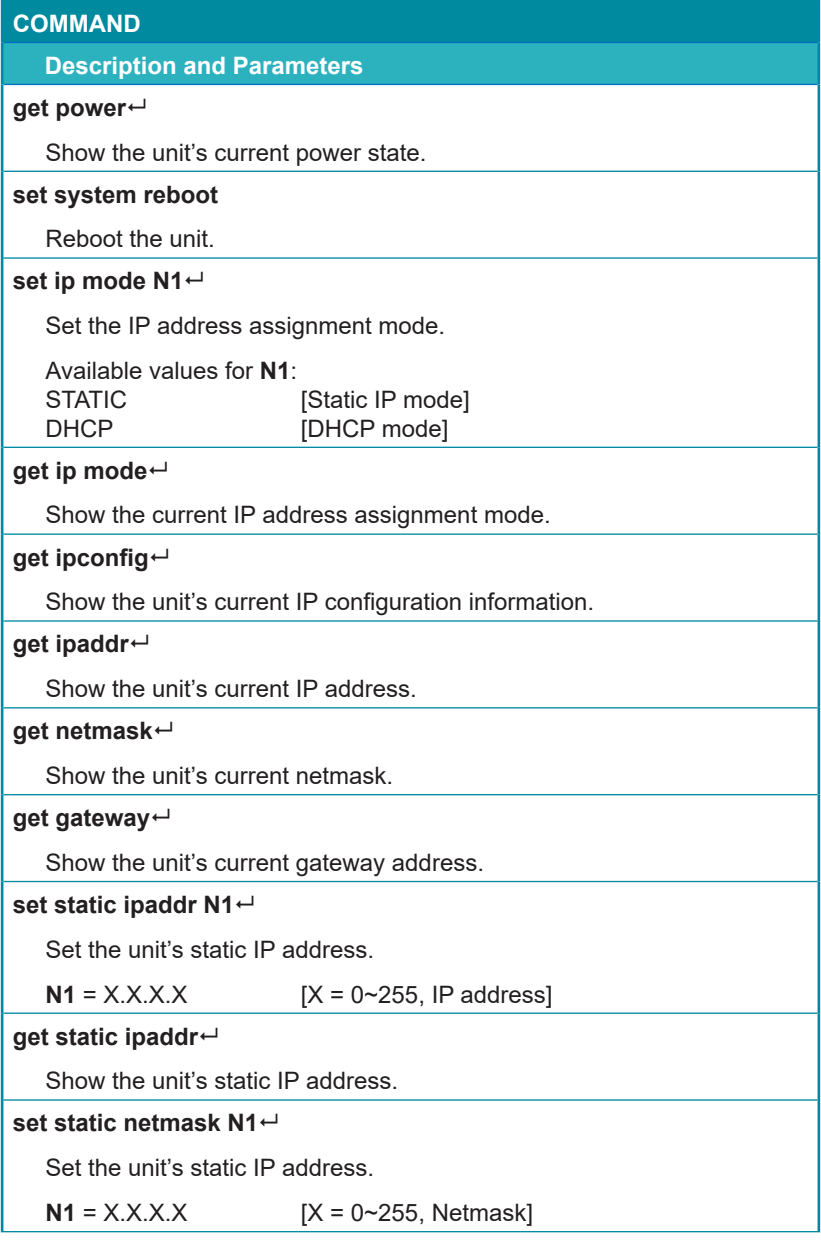

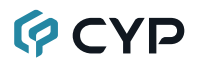

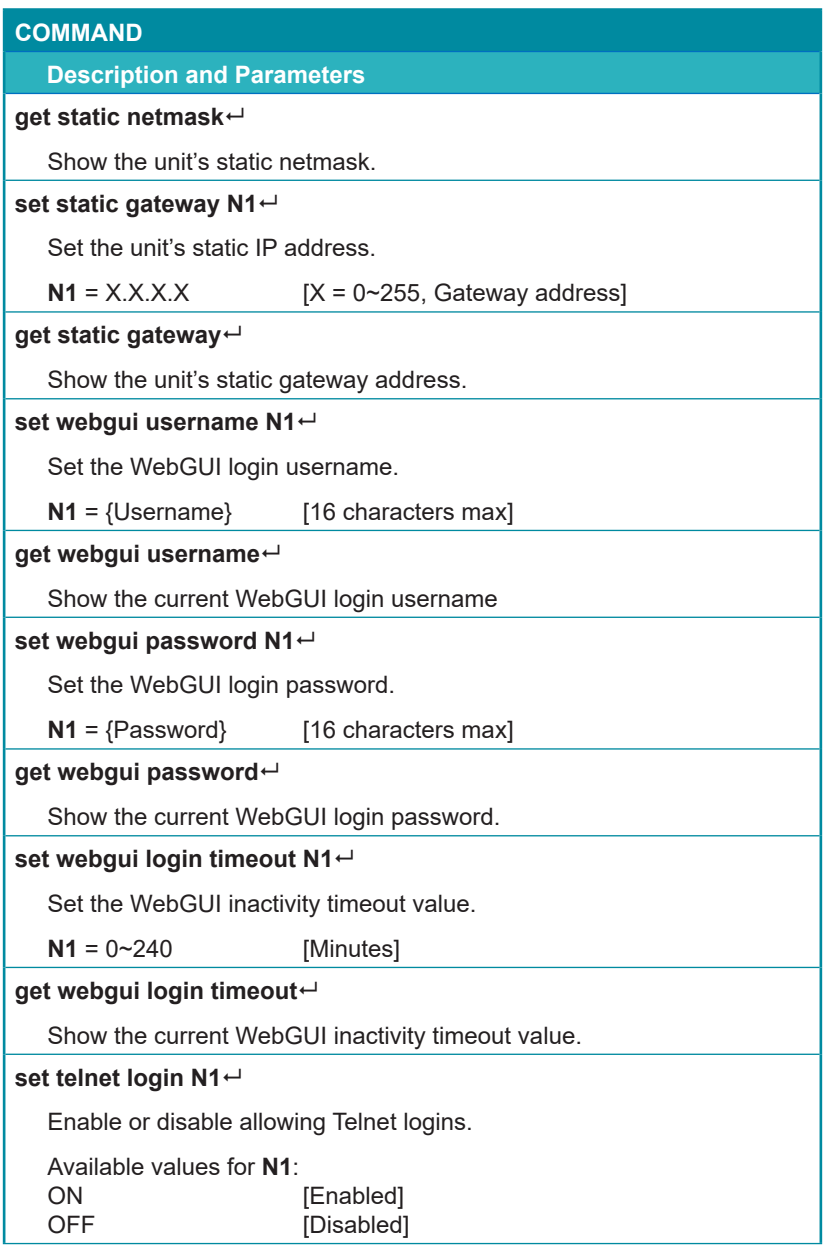

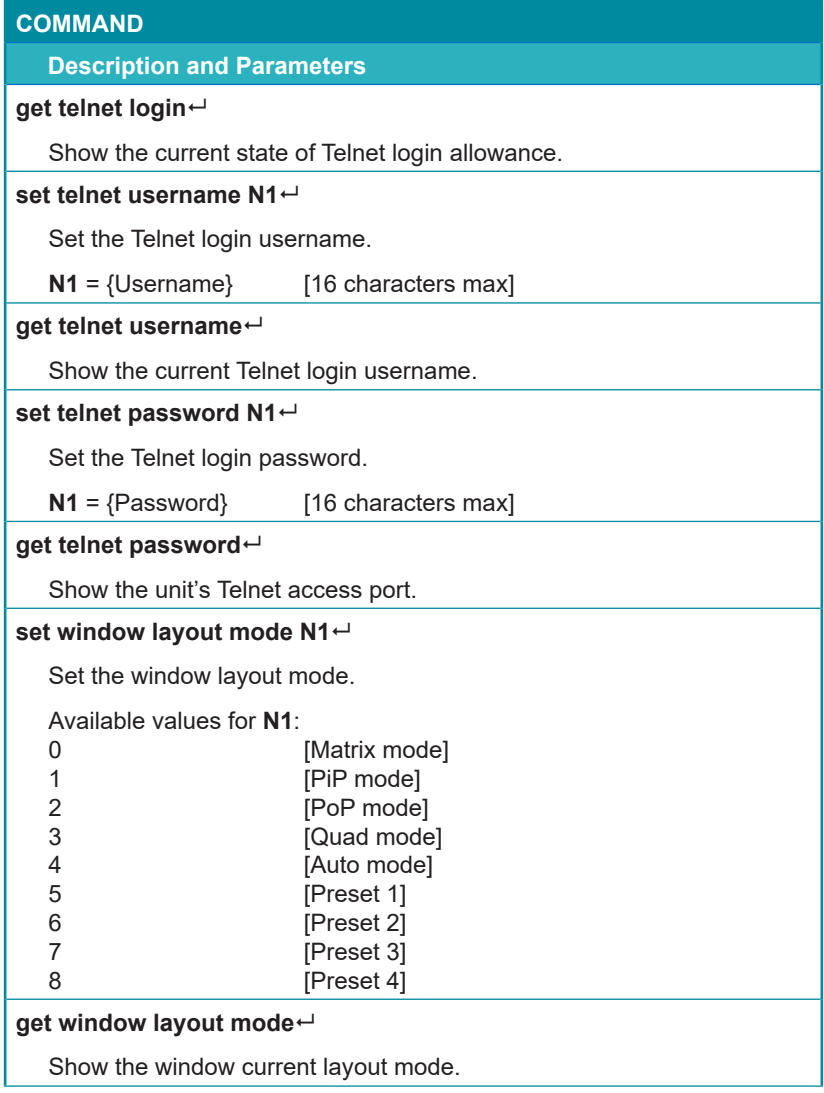

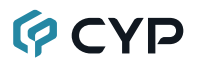

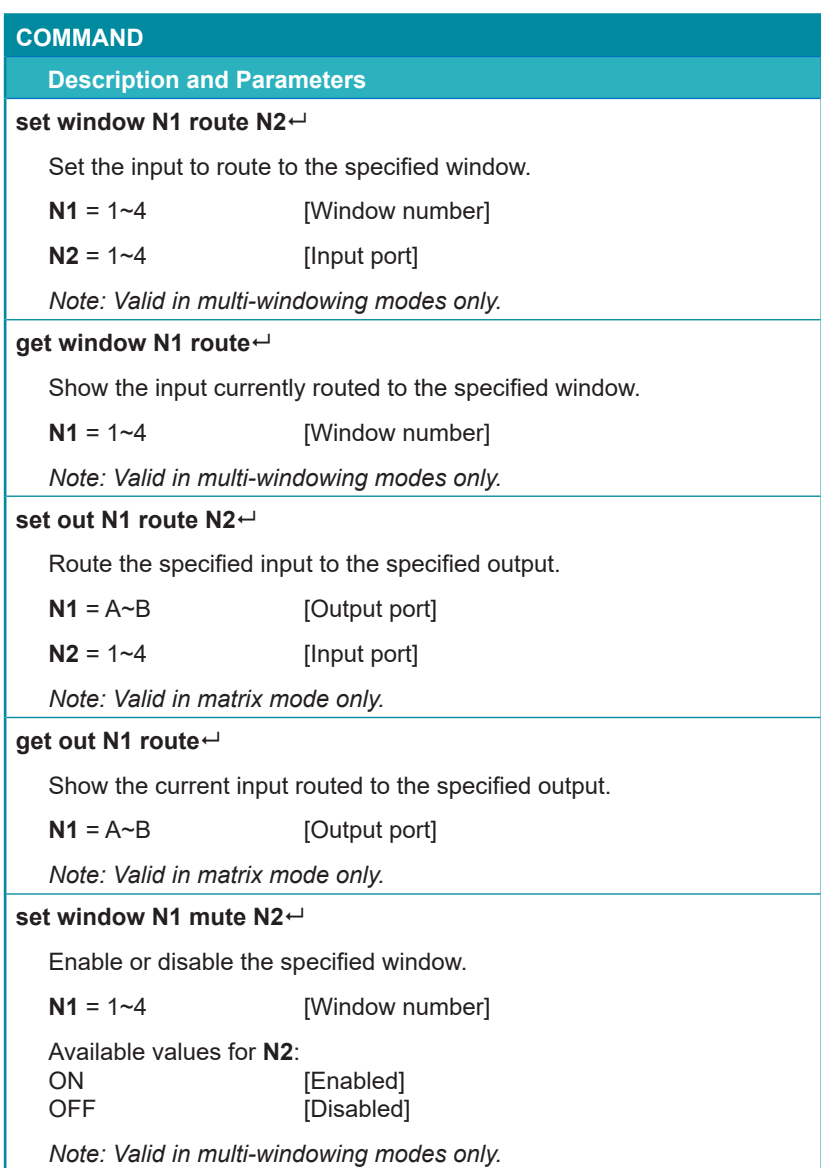

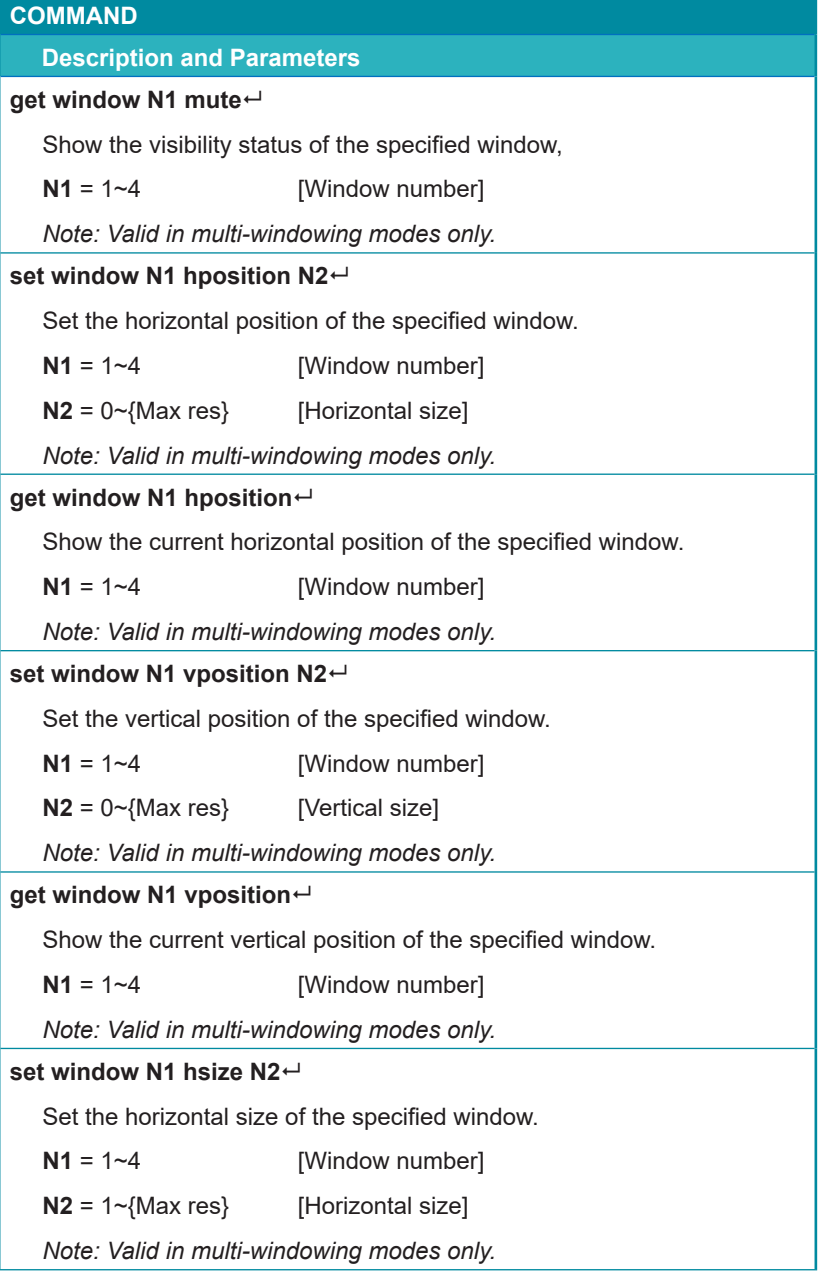

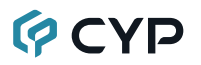

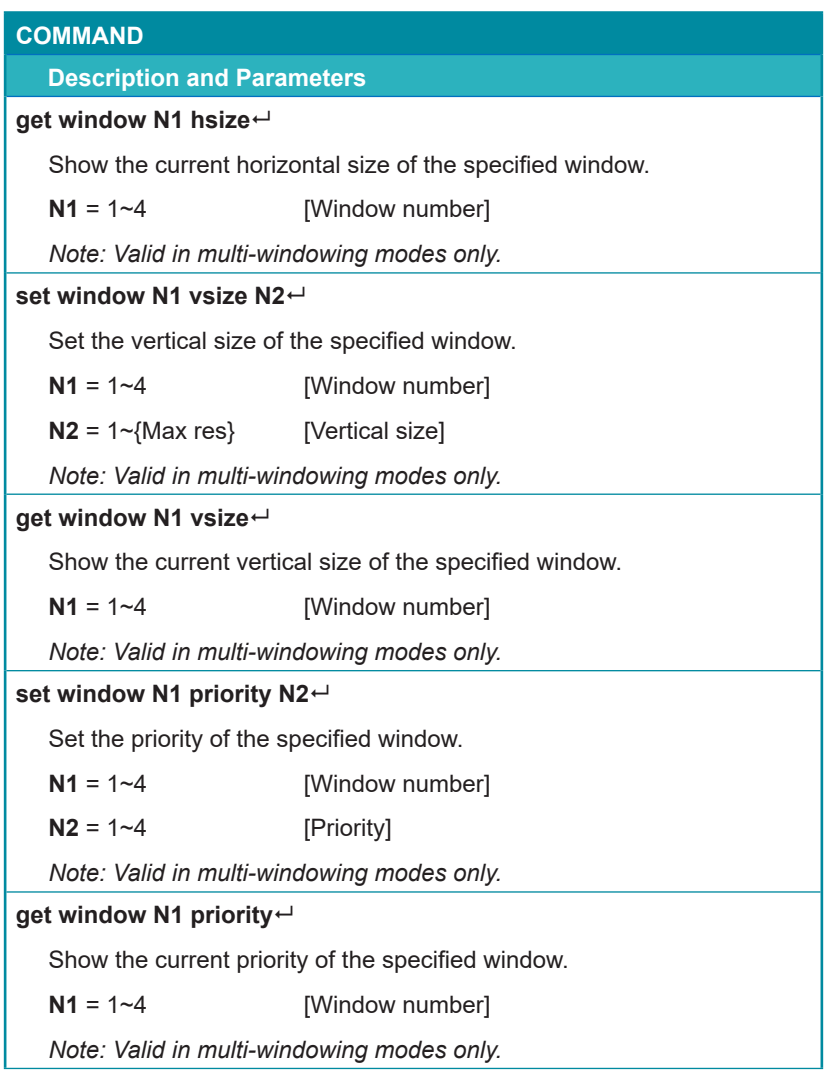

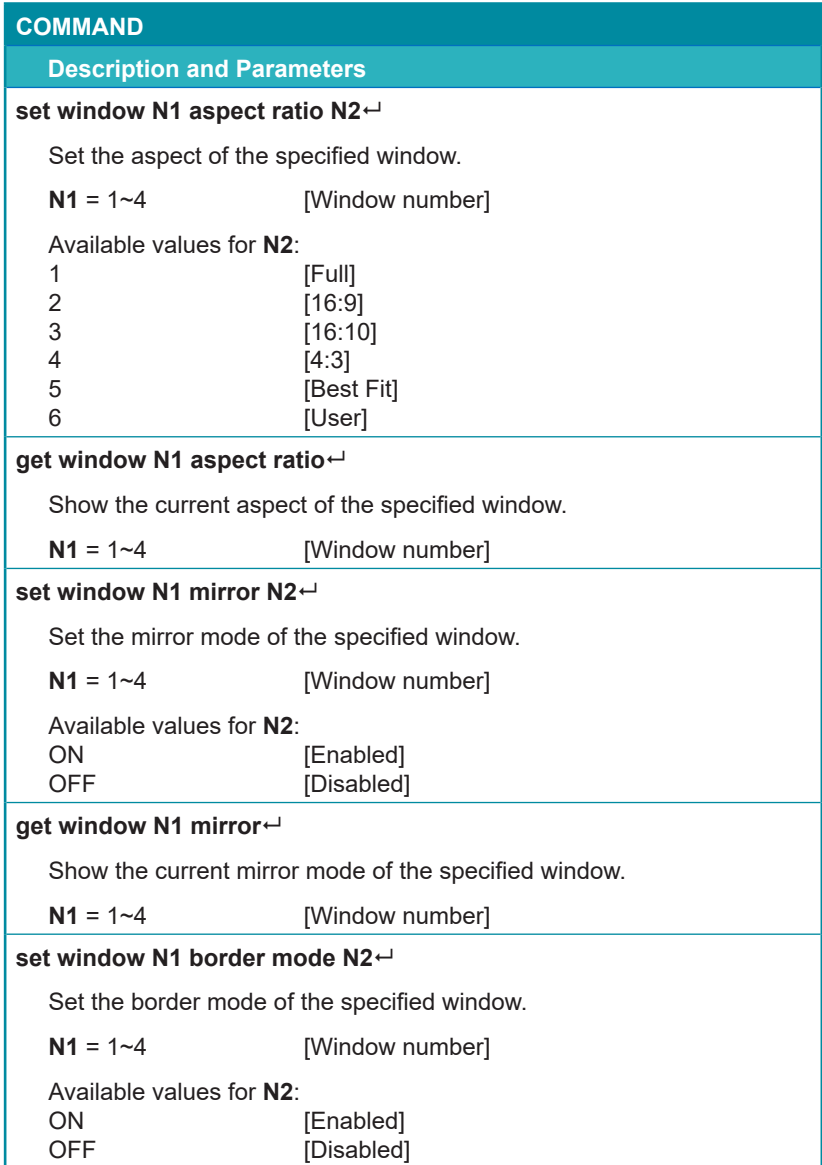

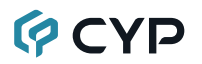

## **COMMAND Description and Parameters get window N1 border mode** Show the current border mode of the specified window.  $N1 = 1 - 4$  [Window number] **set window N1 border color N2** Set the border color of the specified window.  $N1 = 1 - 4$  [Window number] Available values for **N2**: 1 [Black]<br>2 [Red] 2 [Red]<br>3 [Gree [Green] 4 [Blue] 5 [Yellow]<br>6 [Magent 6 [Magenta]<br>7 [Cvan] 7 [Cyan]<br>8 [White] [White] 9 **[Dark Red]** 10 **[Dark Green]** 11 **[Dark Blue]** 12 [Dark Yellow]<br>13 **[Dark Magent]** [Dark Magenta] 14 **[Dark Cyan]** 15 **[Gray] get window N1 border color** Show the current border color of the specified window.  $N1 = 1 - 4$  [Window number] **set window N1 default** Reset the settings of the specified window  $N1 = 1 - 4$  [Window number]

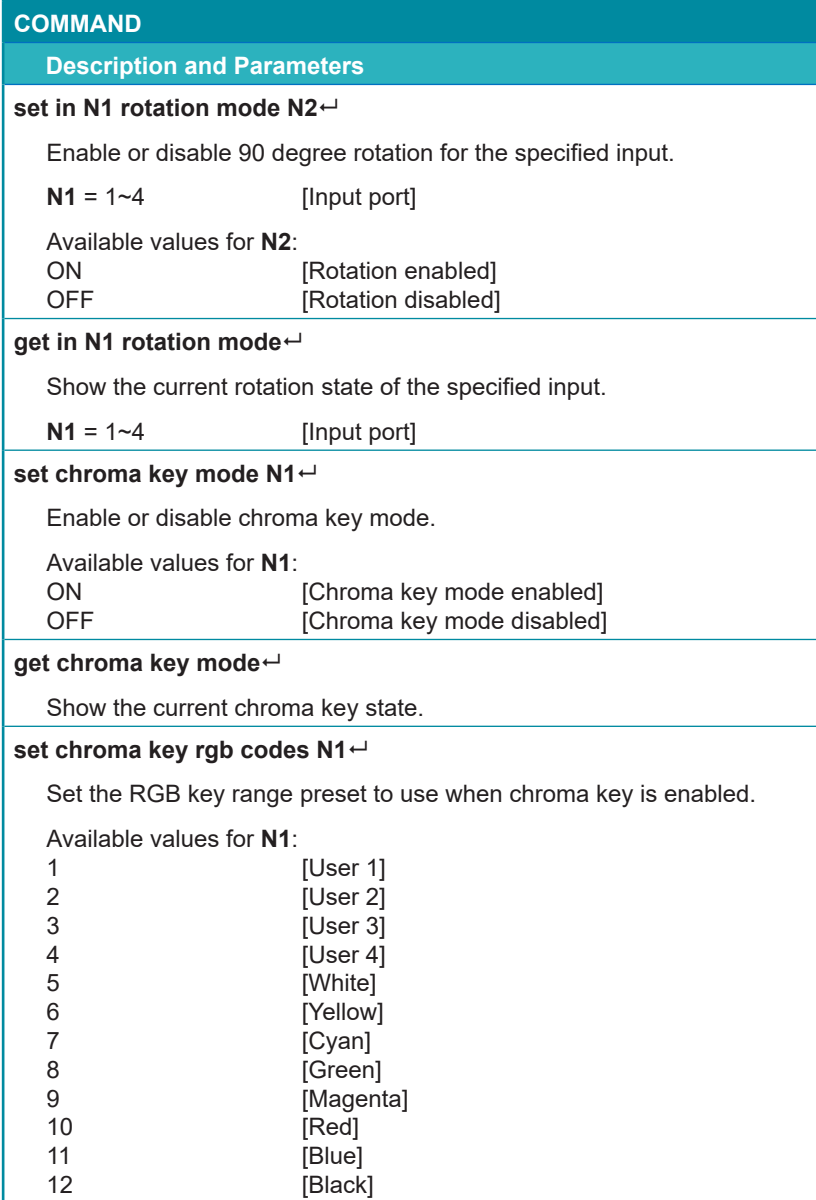

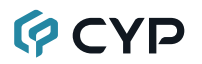

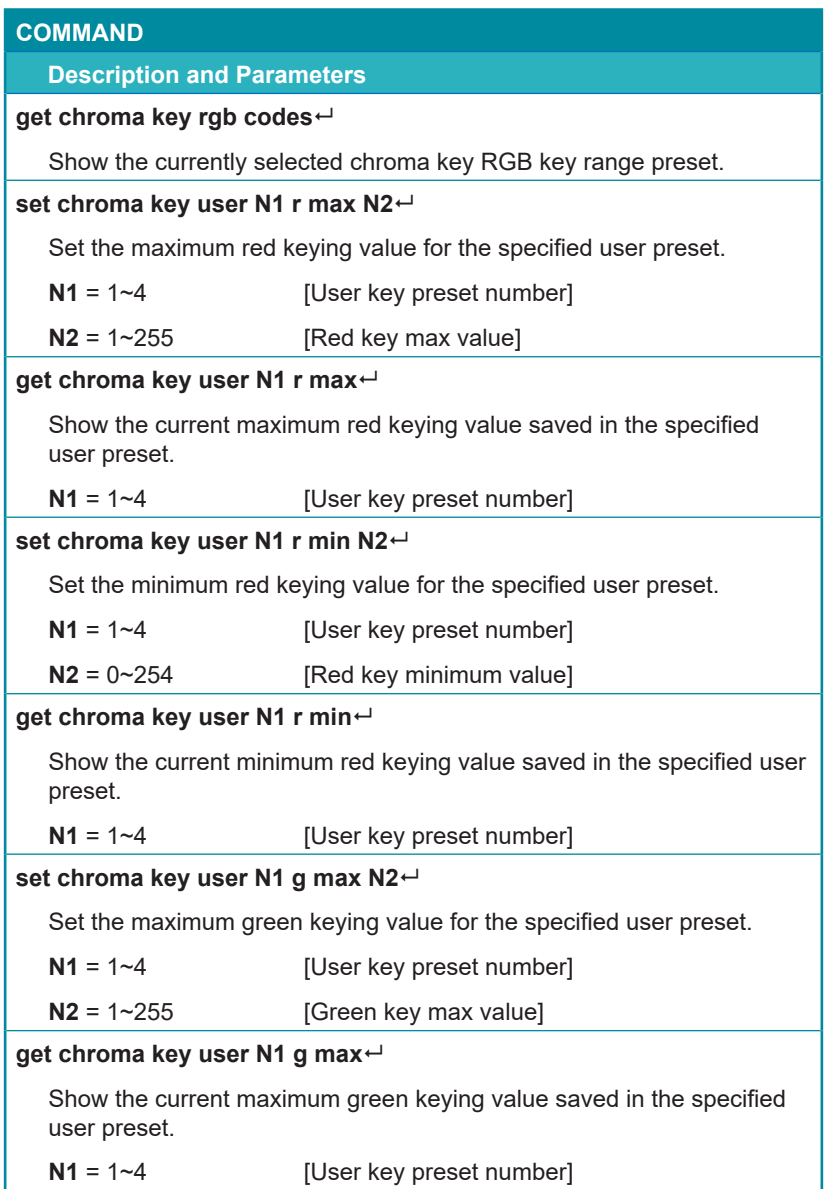

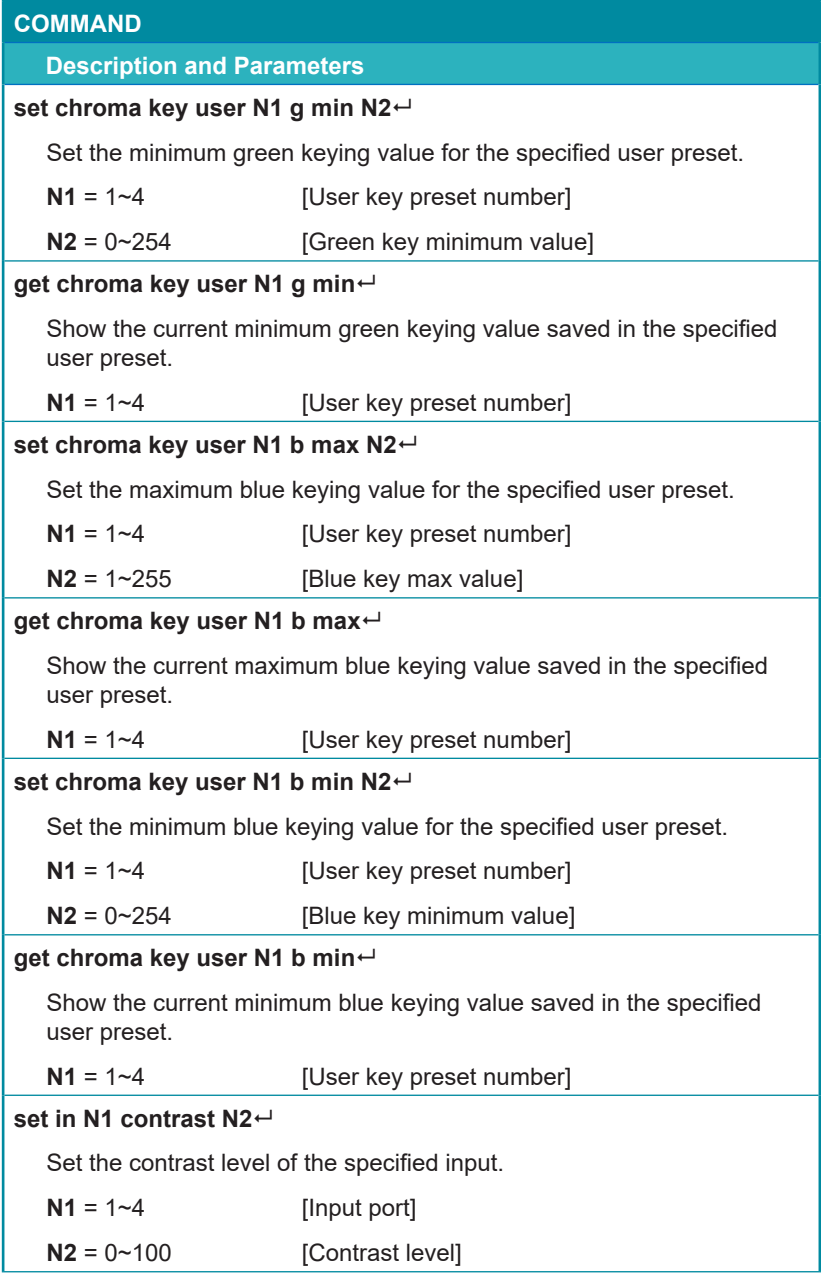

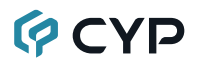

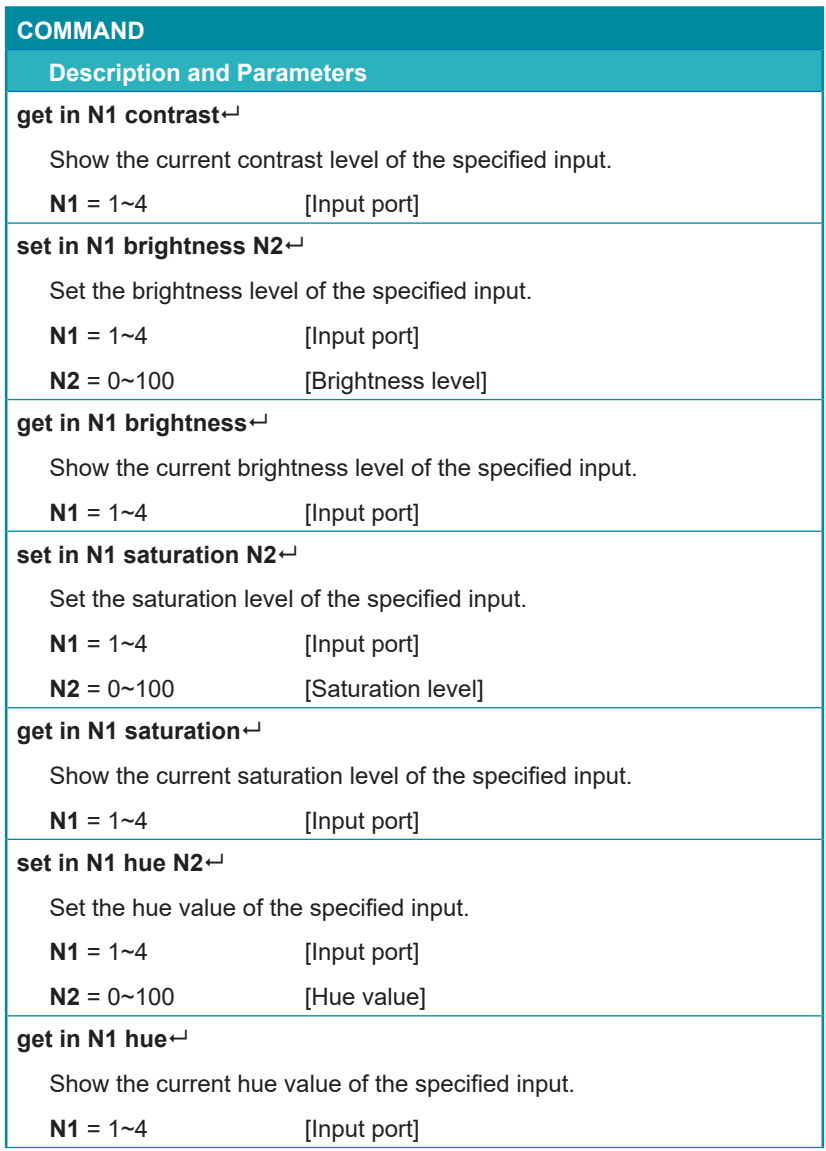

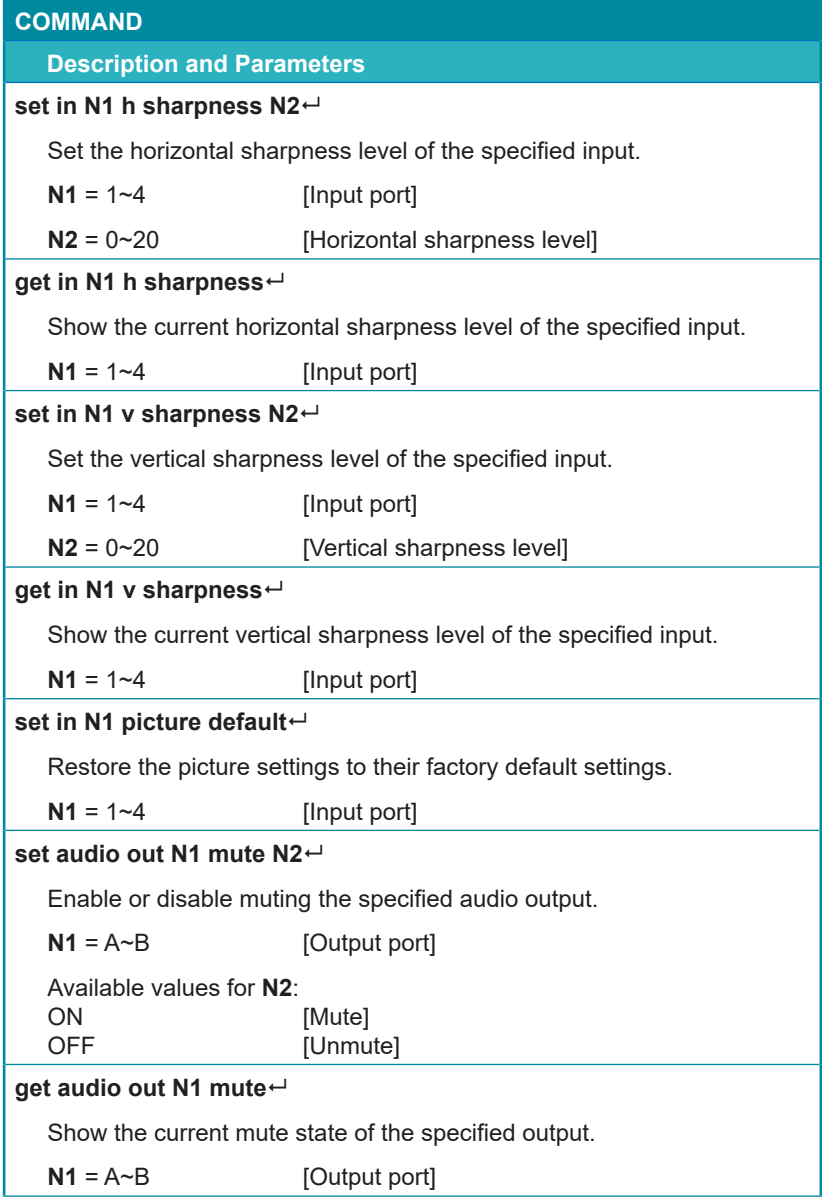

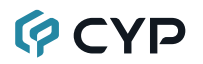

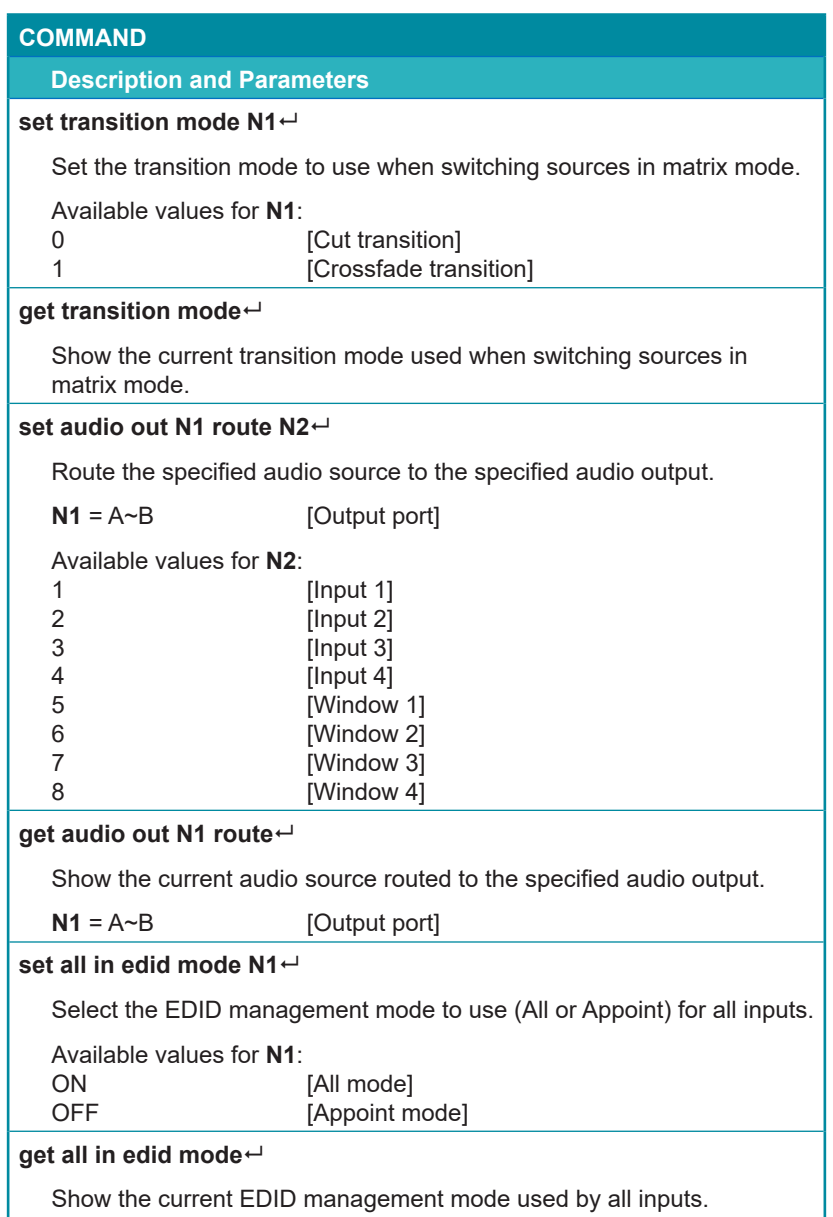

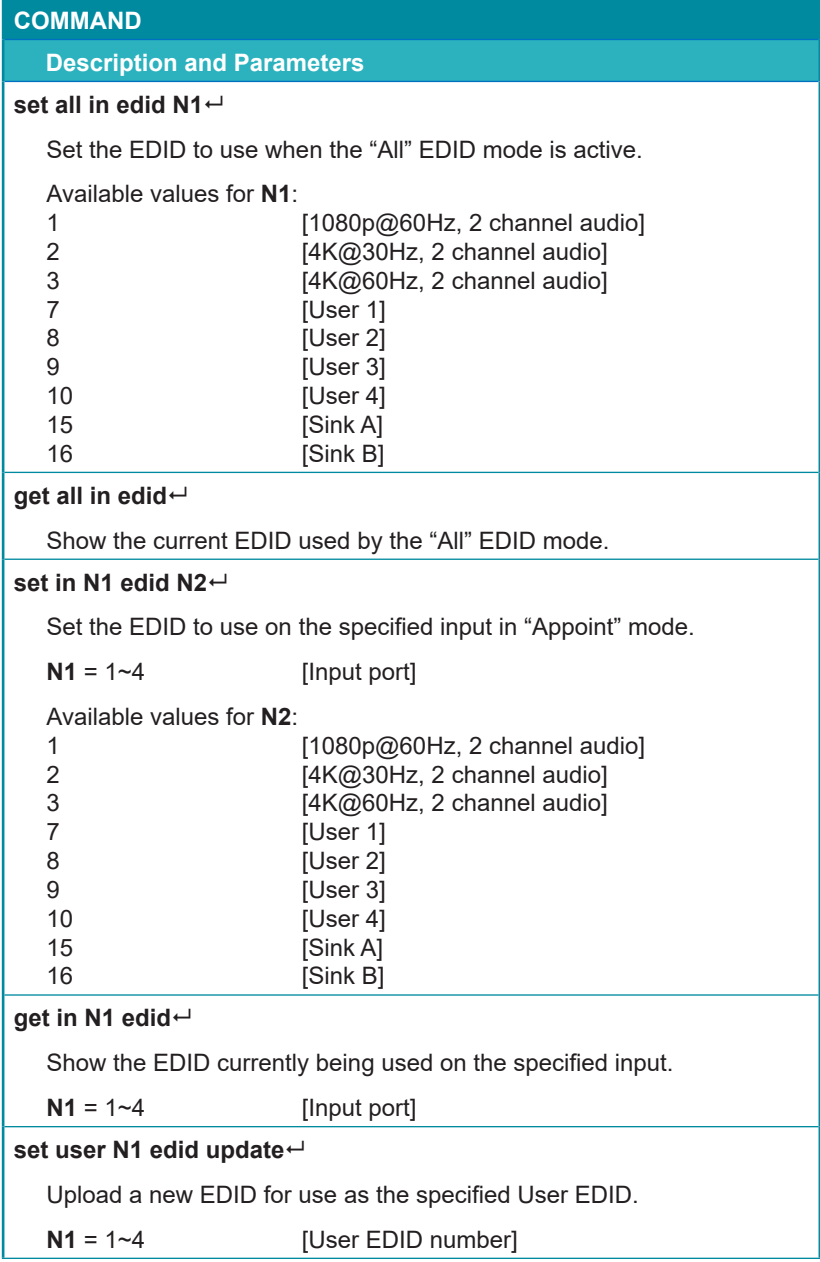

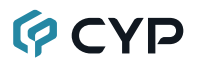

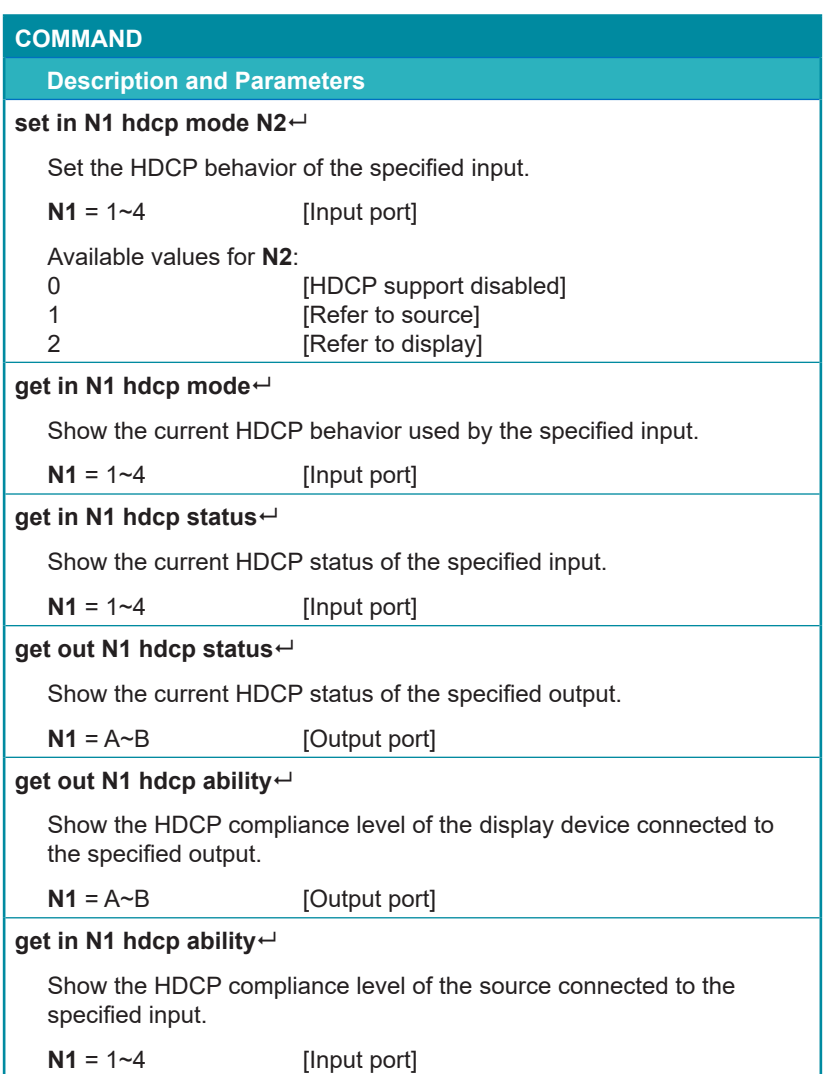

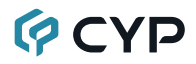

## **COMMAND**

### **Description and Parameters**

### **set out A timing N1**

Set the output resolution to use for both outputs.

Available values for **N1**:

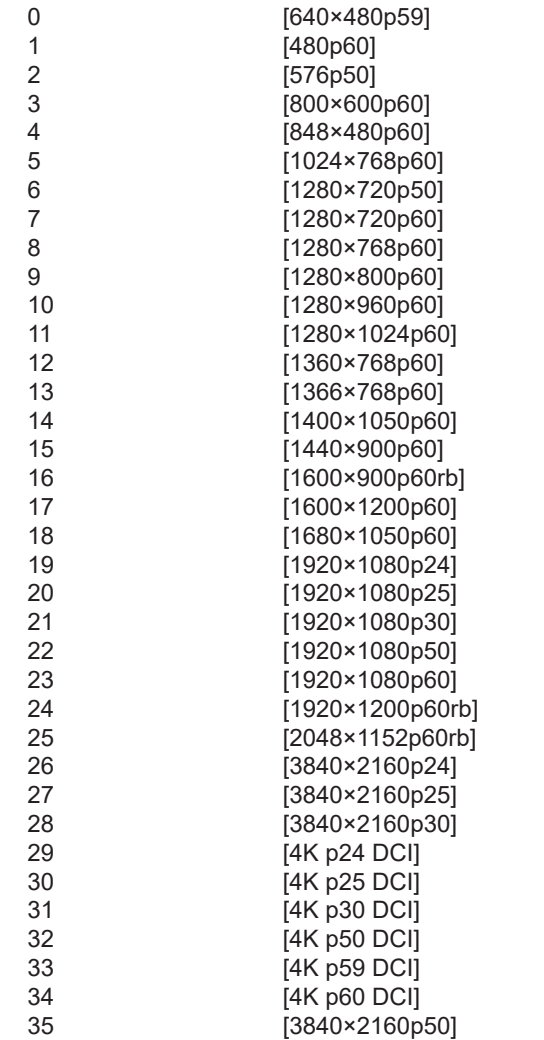

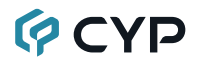

## **COMMAND**

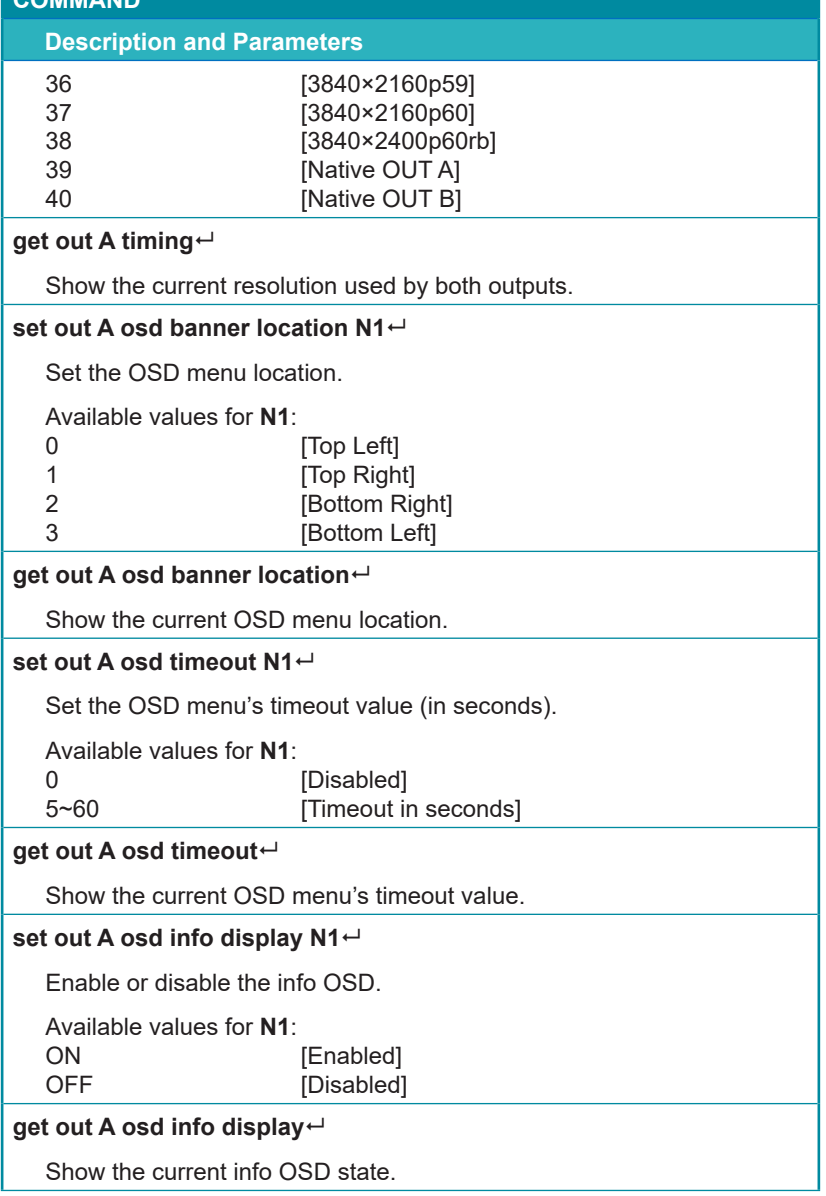

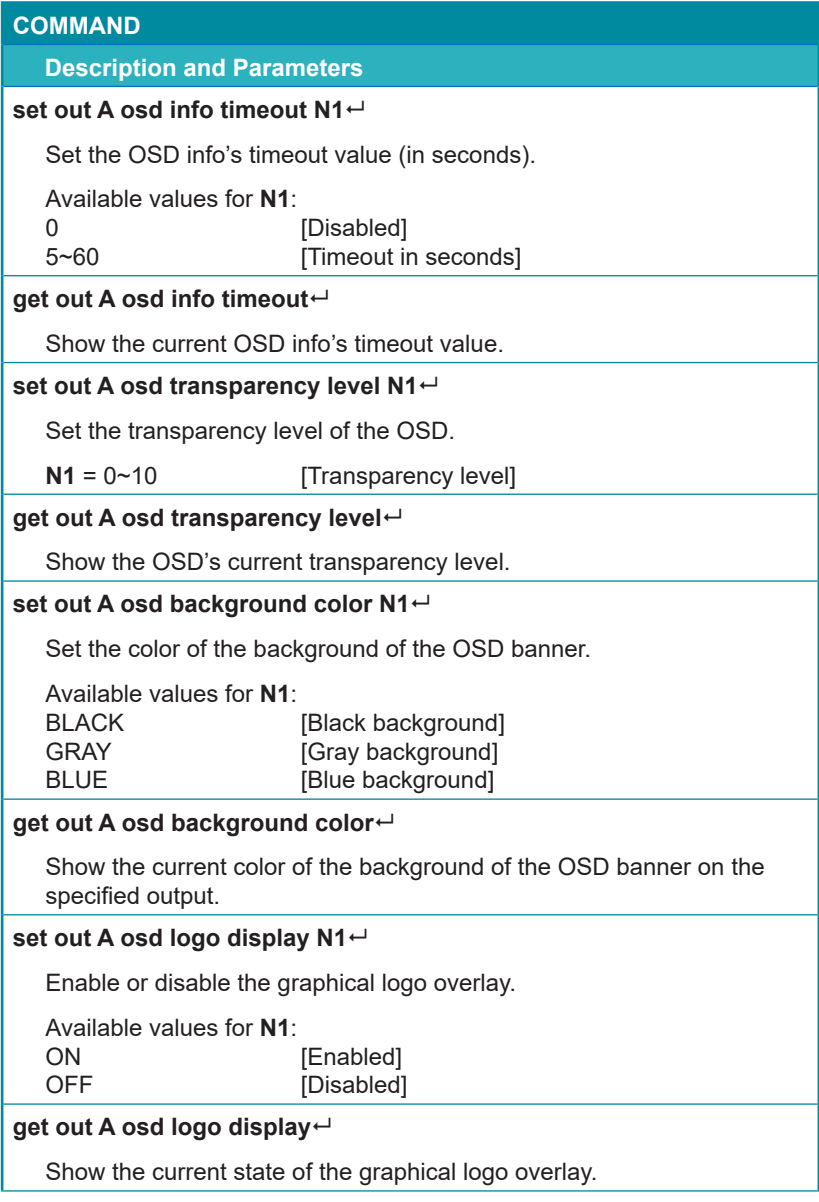

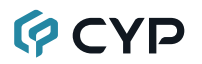

### **COMMAND**

#### **Description and Parameters**

#### **set out A osd logo hposition N1**

Set the horizontal position of the graphical logo overlay.

**N1** = 0~100 [Horizontal position]

#### **get out A osd logo hposition**

Show the current horizontal position of the graphical logo overlay.

#### **set out A osd logo vposition N1**

Set the vertical position of the graphical logo overlay.

**N1** = 0~100 [Vertical position]

#### **get out A osd logo vposition**

Show the current vertical position of the graphical logo overlay.

#### **set osd logo default**

Resets the logo and installs a default test image.

#### **set system usb osd logo update**

Initiates the logo update process via USB.

#### **set current route to preset N1**

Saves the unit's current route settings to the specified preset.

 $N1 = 1 - 4$  [Preset number]

#### **set route preset N1**

Activates the routing assignments saved in the specified preset.

**N1** = 1~4 [Preset number]

## **QCYD**

### **COMMAND**

#### **Description and Parameters**

#### **set out A auto sync off N1**

Enable or disable the Auto Sync Off function and set the timeout length.

Available values for **N1**:

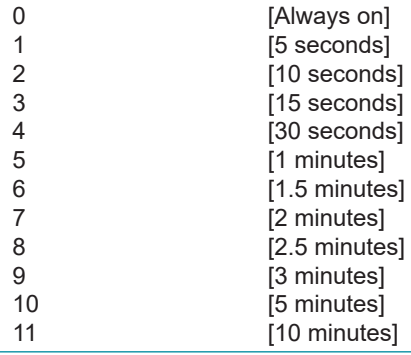

#### **get out A auto sync off**

Show the current Auto Sync Off settings.

#### **set system usb fw update**

Initiates the firmware update process via USB.

#### **get update filename**

Show the unit's update firmware filename.

### **set factory user edid default**

Restore the unit's User EDIDs to their factory default settings.

#### **set factory default**

Restore the unit's settings, except for User EDIDs, to the their factory default settings.

*Note: Commands will not be executed unless followed by a carriage return. Commands are not case-sensitive.*

## **7. CONNECTION DIAGRAM**

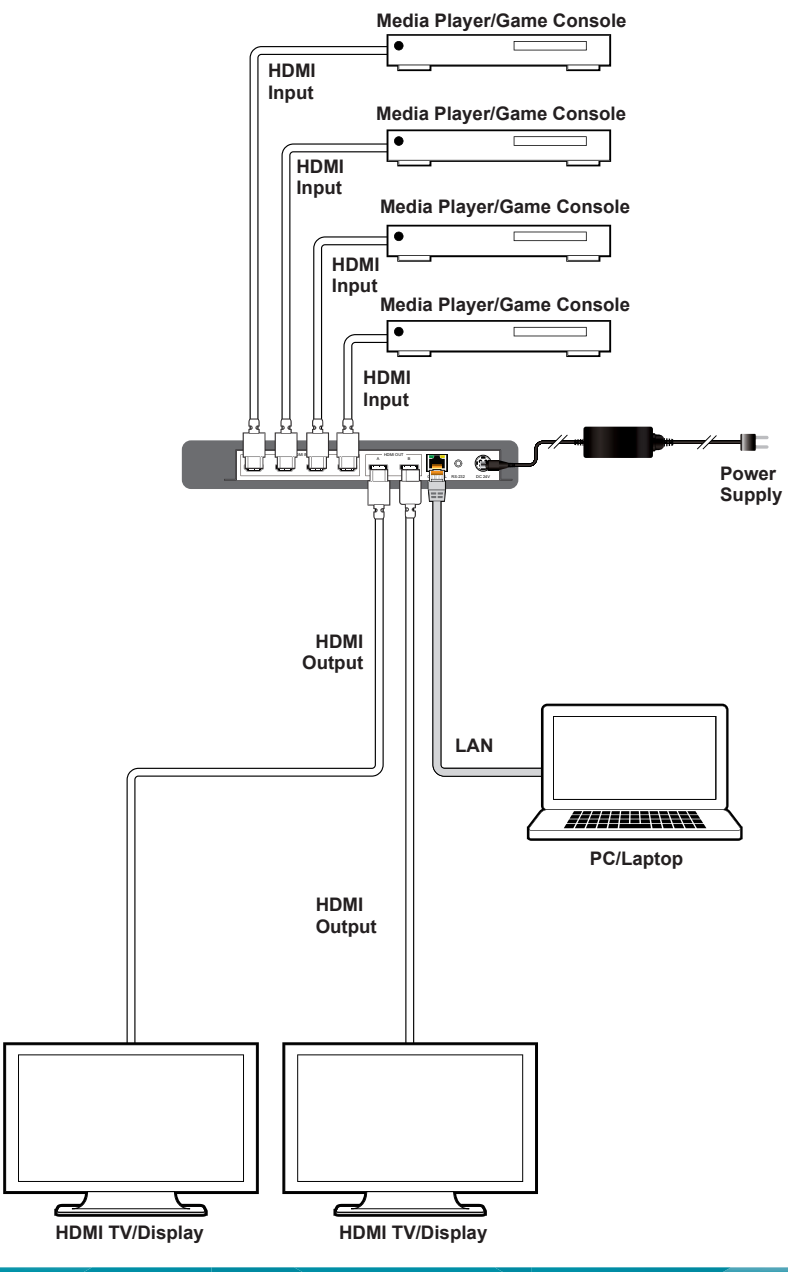
### **8. SPECIFICATIONS**

### **8.1 Technical Specifications**

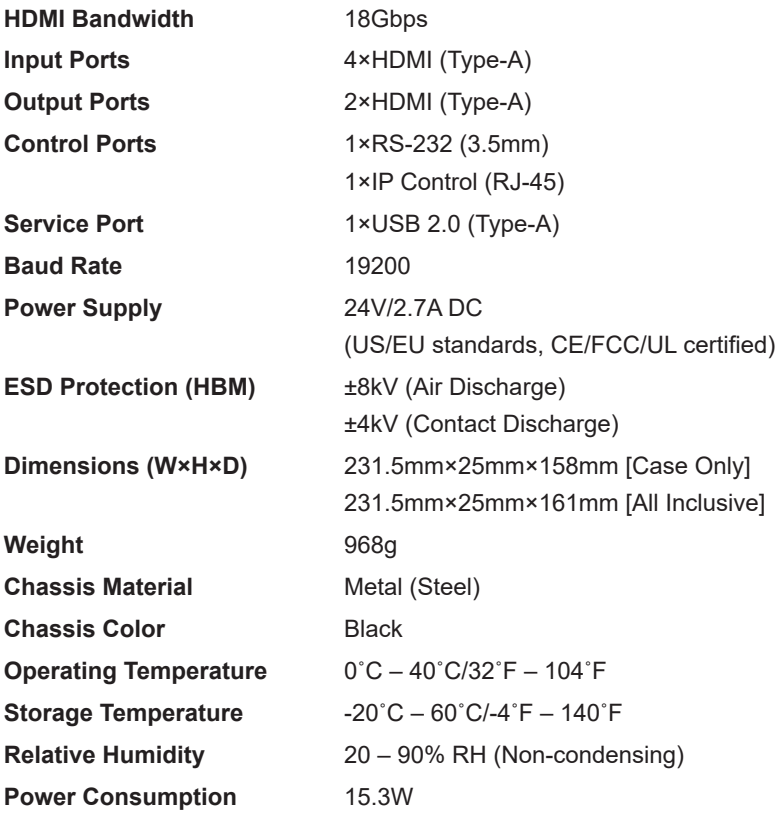

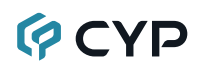

### **8.2 Video Specifications**

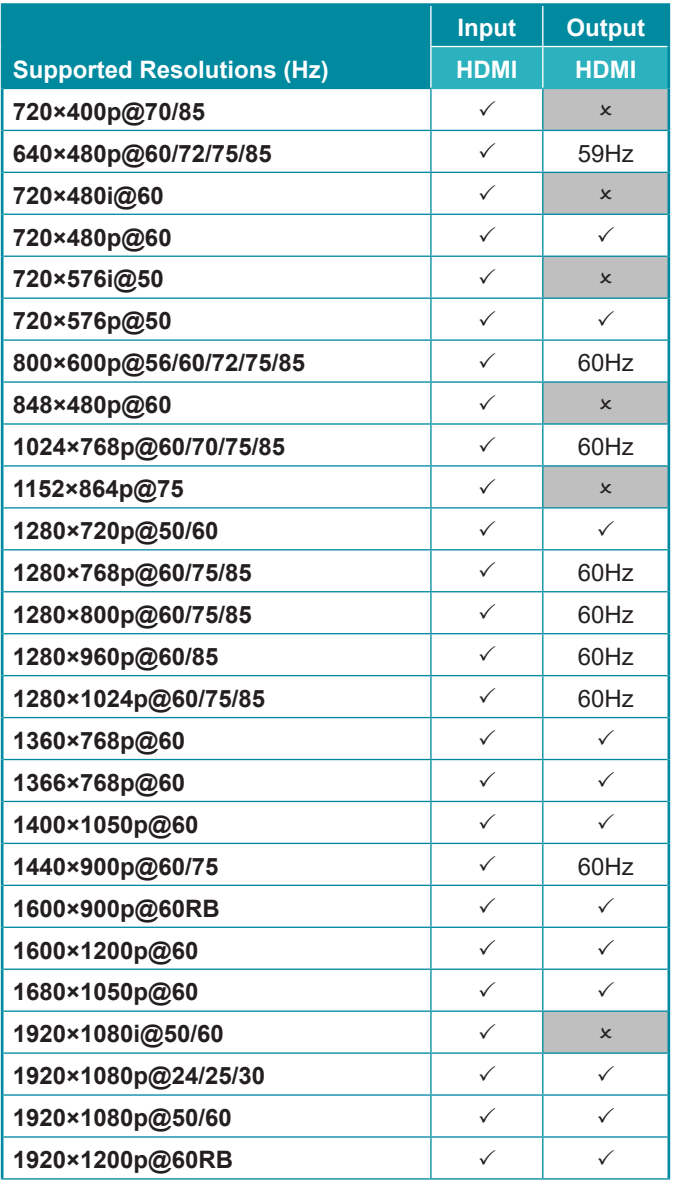

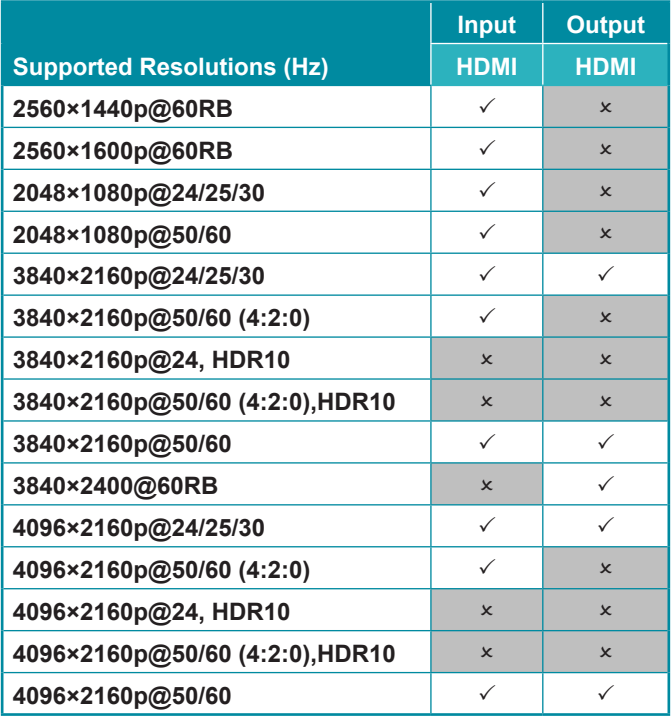

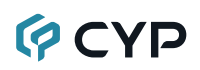

### **8.3 Audio Specifications**

#### **8.3.1 Digital Audio**

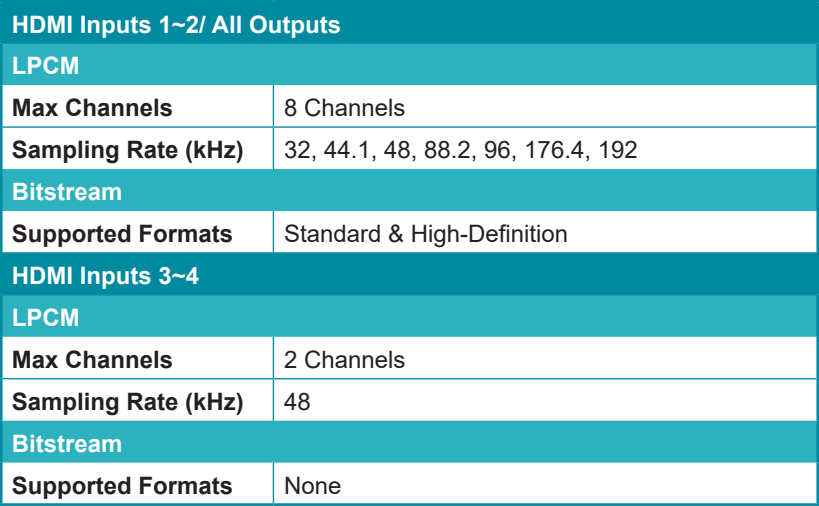

# **GCYD**

#### **8.4 Cable Specifications**

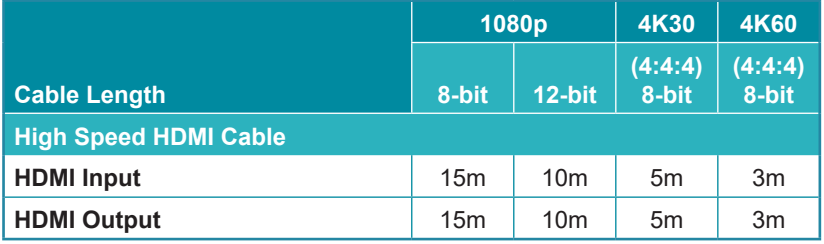

#### **Bandwidth Category Examples:**

#### **• 1080p (FHD Video)**

- Up to 1080p@60Hz, 12-bit color
- Data rates lower than 5.3Gbps or below 225MHz TMDS clock
- **• 4K30 (4K UHD Video)**
	- 4K@24/25/30Hz & 4K@50/60Hz (4:2:0), 8-bit color
	- Data rates higher than 5.3Gbps or above 225MHz TMDS clock but below 10.2Gbps

#### **• 4K60 (4K UHD<sup>+</sup> Video)**

- 4K@50/60Hz (4:4:4, 8-bit)
- 4K@50/60Hz (4:2:0, 10-bit HDR)
- Data rates higher than 10.2Gbps

### **9. ACRONYMS**

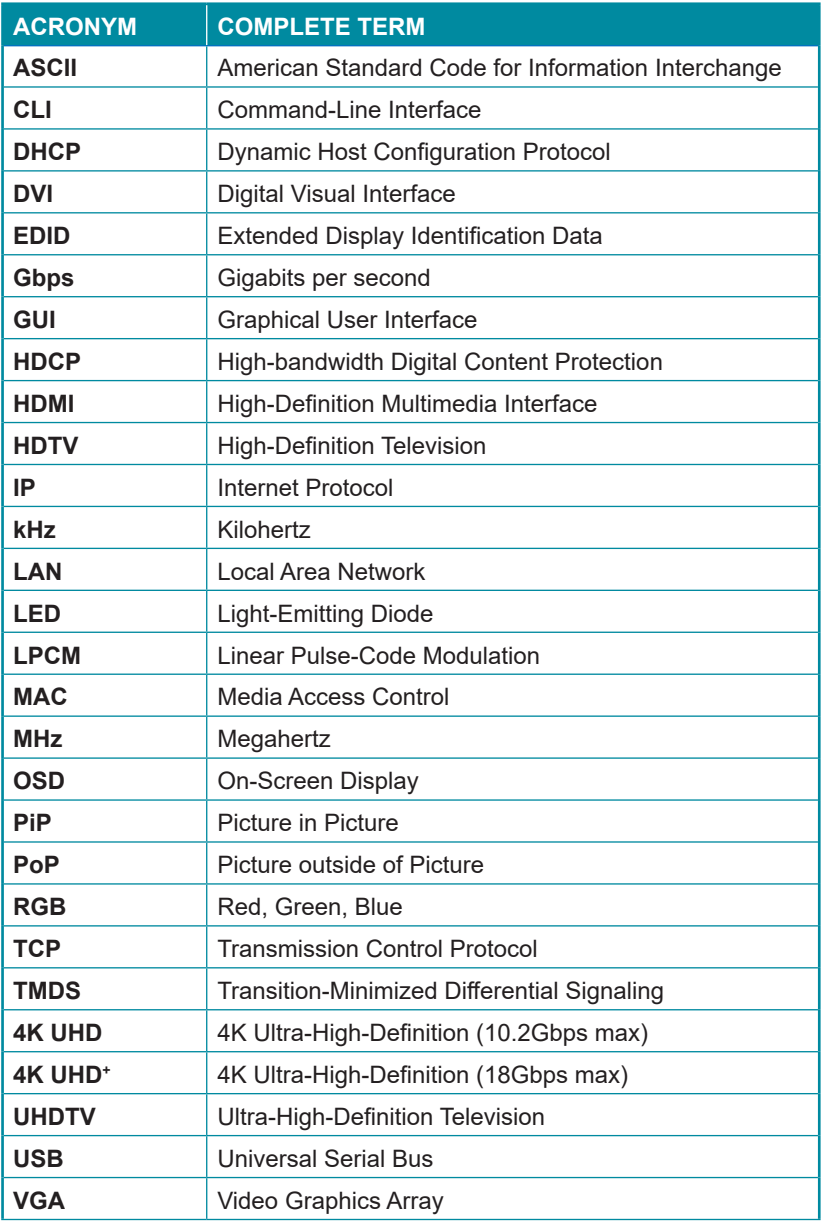

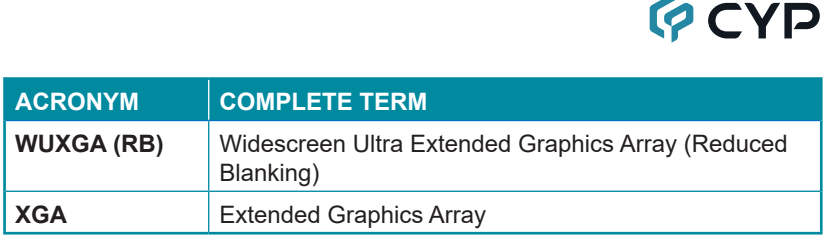

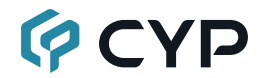

**CYPRESS TECHNOLOGY CO., LTD.** www.cypress.com.tw